1. Conceitos básicos

Como iniciar o Calc

O ambiente do Calc

Atividades

- 2. Montagem e criação de planilhas
	- Edição dos dados

Alteração do conteúdo da célula

Movimentação pela planilha

Largura da coluna e da linha

- Salvar uma planilha
- Fechar e sair

Abrir uma planilha existente

- Ampliar ou reduzir a exibição
- Cópia e movimentação de células
- Criar fórmulas

Atividades

- 3. Listas e classificação de dados
	- Listas de preenchimento
	- Criar novas listas
	- Classificação de dados
	- Atividades
- 4. Gerenciamento de Planilhas
	- Aplicação de novas cores nas guias das planilhas
	- Inserção e exclusão de planilhas
	- Mover e copiar planilhas
	- Inserir colunas ou linhas
	- Excluir colunas ou linhas
	- Proteção de planilhas e documento
	- Ocultar e reexibir colunas e linhas
	- Intervalos de células
- 5. Formatação de textos e números
	- Formatar dados
	- Alinhamento do conteúdo das células
	- Limpar a formatação
	- Ferramenta pincel

Cores e padrões nas células

Bordas

Formatação automática e condicional

Estilo

Comentários nas células

6. Elaboração de fórmulas e gráficos

Elaboração de fórmulas

Funções

Gráficos

Edição de gráficos

Elementos de apoio

### 7. Recursos adicionais

Impressão dos dados das planilhas

Personalizar as configurações da página

Visualização prévia

Especificar as opções de impressão

Utilização de mais de uma janela

Divisão de janelas

Congelar títulos

Atividades

#### **Conceitos básicos**

O Calc é um programa freeware e gratuito que faz parte do LibreOffice e possibilita a criação, edição e apresentação de planilhas eletrônicas.

**Freeware:** Software gratuito ou freeware é qualquer programa de computador cuja utilização não implica no pagamento de licenças de uso ou royalties. Apesar de ser chamado de free (do inglês livre), este software não é necessariamente software livre, pode não ter código aberto e pode acompanhar licenças restritivas, limitando o uso comercial, a redistribuição não autorizada, a modificação não autorizada ou outros tipos de restrições. O freeware diferencia-se do shareware em que o usuário deve pagar para acessar a funcionalidade completa ou tem um tempo limitado de uso gratuito.

**Shareware:** é um programa de computador disponibilizado gratuitamente, porém com algum tipo de limitação. Sharewares geralmente possuem funcionalidades limitadas e/ou tempo de uso gratuito do software limitado, após o fim do qual o usuário é requisitado a pagar para acessar a funcionalidade completa ou poder continuar utilizando o programa. Um shareware está protegido por direitos autorais. Esse tipo de distribuição tem como objetivo comum divulgar o software, como os usuários podem testá-lo antes da aquisição.

O Calc é uma planilha, uma "Folha de Cálculo", um aplicativo destinado a permitir ao usuário realizar cálculos diversos, desde os simples cálculos de orçamentos domésticos até a repercussões financeiras corporativas completas. Dentre os recursos está a possibilidade de apresentar graficamente os dados selecionados pelo usuário. O Calc vem se firmando como o aplicativo de planilha eletrônica SL mais conhecido e utilizado em todo mundo.

#### **Como iniciar Calc**

- 1. Clique no botão **Iniciar**
- 2. Clique em **Todos os programas**
- 3. Clique em **LibreOffice 3.4**
- 4. Clique em **LibreOffice Calc**

Quando o Calc é iniciado aparece uma janela de documento denominado Sem título 1. As próximas janelas seguirão esta sequência, ou seja, Sem título 2, Sem título 3, assim por diante. Este nome será substituído no momento em que o arquivo for salvo.

Planilha é o arquivo completo, com todas as suas abas ou folhas de cálculo; na primeira aba podemos ter o cálculo de despesas do seu escritório, na segunda aba as receitas e na terceira aba um gráfico demonstrativo, isso tudo é uma planilha, e não cada aba ou folha individualmente. Cada aba tem um nome e pode ser modificado a qualquer tempo. No Calc são abertas três folhas de cálculo nomeadas automaticamente como Planilha 1 , Planilha 2 e Planilha 3, o que causa uma pequena confusão no tocante à literatura. Você pode deletar ou acrescentar novas folhas de cálculo ou abas, a seu gosto. Na imagem a baixo, vemos uma planilha com suas três folhas de cálculo. Para mudar o nome da aba nº 1, que é chamada "Planilha 1", clique com o botão do atalho sobre a aba desejada e escolha "Renomear Planilha" ou dê um duplo clique na aba desejada e entre com o novo nome.

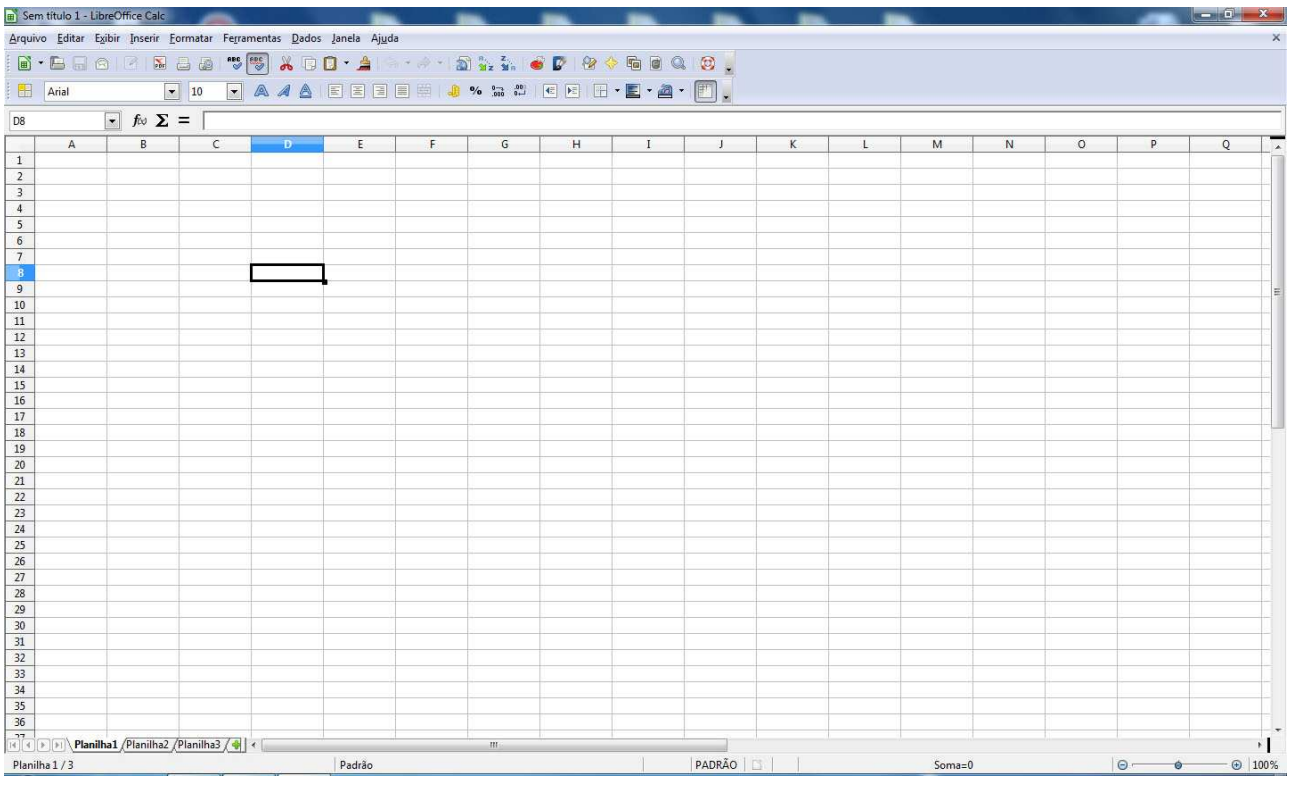

Cada planilha contém **colunas** que são dispostas lado a lado, e **linhas** que correm de cima a baixo, assim, são traçadas as linhas de grade da planilha. As colunas são rotuladas com **letras** e as linhas são **numeradas**. Cada planilha possui 1.048.576 linhas e as colunas vão até AMJ.

O **endereço da célula ativa** pode ser visualizado na **Barra de Endereços**. Na figura a cima a célula ativa é **D8**.

**Célula:** é o cruzamento, a intersecção de uma linha com uma coluna. É aqui que colocaremos valores, referências e formatos.

**Valores:** Um valor pode representar um dado numérico ou textual entrado pelo usuário ou pode ser resultado de uma fórmula ou função.

**Fórmulas:** A fórmula é uma expressão matemática dada ao computador (o usuário tem que montar a fórmula) para calcular um resultado, é a parte inteligente da planilha; sem as fórmulas a planilha seria um amontoado de textos e números.

Elaboração do material por Neiva Maria Bervian, IFRS Câmpus Bento Gonçalves, novembro/2011. **Funções:** São fórmulas pré-definidas para pouparem tempo e trabalho na criação de uma equação.

# **Edição dos dados**

O Calc aceita a inserção de dados dos tipos: **textos, números, datas, horas e fórmulas**.

Para se familiarizar com o manuseio das ferramentas de edição do Calc vamos criar uma lista de endereços.

Quando iniciar o Calc observe que a primeira célula da planilha é a célula com endereço **A1** e já está ativa toda vez que se abre uma planilha nova.

Digite os dados conforme a planilha a seguir:

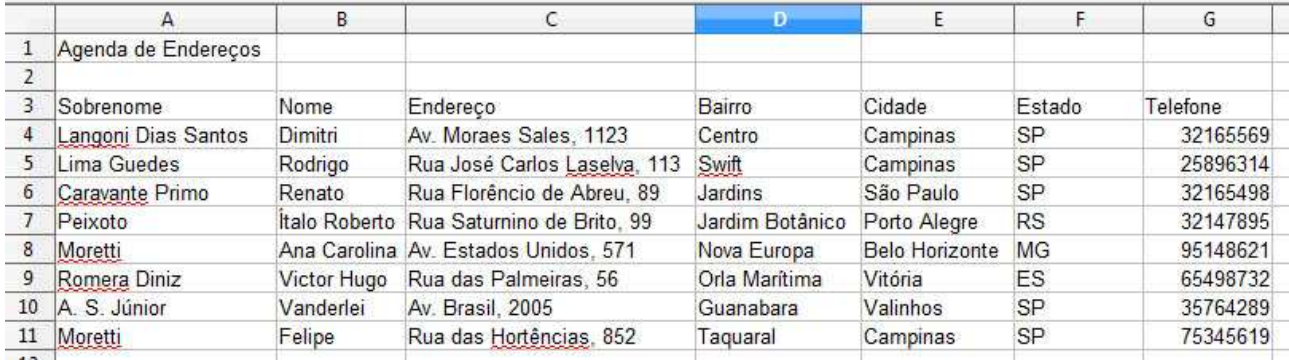

### **Alterar o conteúdo já existente na célula.**

Há três maneiras diferentes:

- 1. Com duplo clique na célula.
- 2. Acionando a tecla de atalho **<F2>**.
- 3. Posicionando o ponto de inserção na barra de fórmulas.
- Faça as alterações necessárias;
- Tecle **<Enter>** para confirmar a alteração ou **<Esc>** para cancelá-la.

### **Limpar o conteúdo da célula**

Clique na célula com o botão direito do mouse e escolha **Excluir conteúdo** ou tecle **Delete**. No menu **Editar** escolha **Excluir conteúdo**.

Movimentação pela planilha através do teclado.

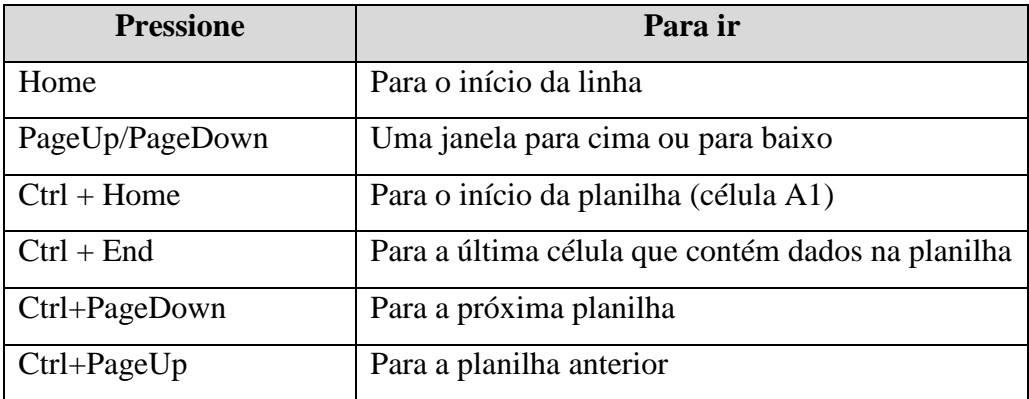

Elaboração do material por Neiva Maria Bervian, IFRS Câmpus Bento Gonçalves, novembro/2011.

### **Largura da coluna e da linha**

#### **Utilizando o mouse**

No cabeçalho de coluna ou no cabeçalho de linha, mova o ponteiro do mouse para a borda direita da coluna ou linha que deseja ajustar. Observe que o ponteiro do mouse transforma-se em uma seta com duas pontas.

Dê um clique e arraste o ponteiro para uma nova largura ou altura.

Solte o botão do mouse assim que atingir a largura ou altura desejada.

### **Através do menu**

Clique em qualquer lugar na coluna ou na linha a ser alterada;

No menu Formatar, clique em Coluna.

Utilize este caminho quando necessitar de mais precisão na largura da coluna.

### **Usando o AutoAjuste**

No cabeçalho de coluna ou no cabeçalho de linha, mova o ponteiro do mouse para a borda direita da coluna ou linha que desejar ajustar. O ponteiro se transformará, novamente, em uma seta com duas pontas.

Dê duplo clique.

A largura ou altura será ajustada automaticamente, de acordo com a célula que contiver o maior conteúdo.

### **Salvar uma planilha**

Ao salvar uma planilha pela primeira vez é necessário dar um nome significativo e especificar onde armazená-la. Para **salvar uma planilha pela primeira vez**:

- Clique no menu **Arquivo**;
- Clique em **Salvar**;
- Selecione o local onde o arquivo será armazenado;
- Digite um nome para a planilha;
- O tipo deve ser **.ods**;
- Clique no botão **Salvar**.

#### **Como salvar em formato diferente**

Muitas vezes é preciso exportar arquivos para serem utilizados em outros aplicativos ou em uma versão diferente. Para isso, o arquivo deve ser gravado em um formato que não seja uma planilha do Calc (.ods), mas que seja compatível com outro software.

- Abra o menu Arquivo e escolha Salvar como;
- Clique na caixa Tipo;
- Selecione o formato de arquivo mais indicado.

# **Fechar a planilha e sair do Calc**

Fechando a planilha o Calc continuará aberto. Clique no menu **Arquivo** e depois **Fechar** ou  $Ctrl + F4$ **Sair do Calc.**  Clique no menu **Arquivo** e depois **Sair** ou  $Alt + F4$ 

# **Montagem e criação de planilhas**

### **Abrir uma planilha existente**

É importante armazenar as planilhas em pastas separadas, com nomes sugestivos, para que você os encontre facilmente quando necessário.

No menu **Arquivo**, escolha **Abrir** ou clique no botão Abrir na barra de ferramentas.

A caixa de diálogo Abrir é apresentada requisitando que seja informada a localização do arquivo a ser aberto.

Clique no **nome da planilha** e depois no botão **Abrir**.

Ou **duplo clique** em cima do nome da planilha.

# **Abrir planilha do Excel no Calc**

No menu **Arquivo**, escolha **Abrir** ou clique no botão Abrir na barra de ferramentas.

A caixa de diálogo Abrir é apresentada requisitando que seja informada a localização do arquivo a ser aberto.

Selecione **Todos arquivos (\*.\*)**;

Clique no **nome da planilha (.xls)** e depois no botão **Abrir**.

Ou **duplo clique** em cima do nome da planilha.

### **Criar uma planilha nova**

No menu **Arquivo**, escolha **Novo** ou clique no botão Novo na barra de ferramentas. Escolha a opção **Planilha**.

### **Ampliar ou reduzir a exibição**

Há ocasiões em que é necessária a exibição detalhada de partes da planilha, ou então da planilha como todo.

Para isso é utilizada a caixa **Zoom** na barra de ferramentas.

OBS: A alteração da ampliação não afeta a impressão. As planilhas são impressas em 100%, a não ser que ocorra a alteração na configuração da impressão.

### **Cópia e movimentação de células**

A cópia e movimentação de células agiliza a criação da planilha, pois permite repetir conteúdos na entrada de dados nas células. No caso de fórmulas o Calc atualiza automaticamente as referências de células nos resultados das fórmulas.

#### **Como copiar**

Copiar significa levar o conteúdo de uma ou mais células para que possa ser colado em outro lugar sem perder o conteúdo no seu local de origem.

- Na planilha **Agenda de endereços** selecione o intervalo de células **A4:G6**;
- No menu **Editar** escolha **Copiar** ou clique no botão Copiar na barra de ferramentas.

Isso criará uma cópia do conteúdo do bloco de células origem num local chamado de Área de transferência.

- Na mesma planilha, clique na célula **A13**;
- No menu **Editar** escolha **Colar** ou clique no botão Colar na barra de ferramentas.

*Terceira opção:* selecione as células; pressione as teclas **<Ctrl+C>**; clique na célula A18; pressione **<Ctrl+V>**.

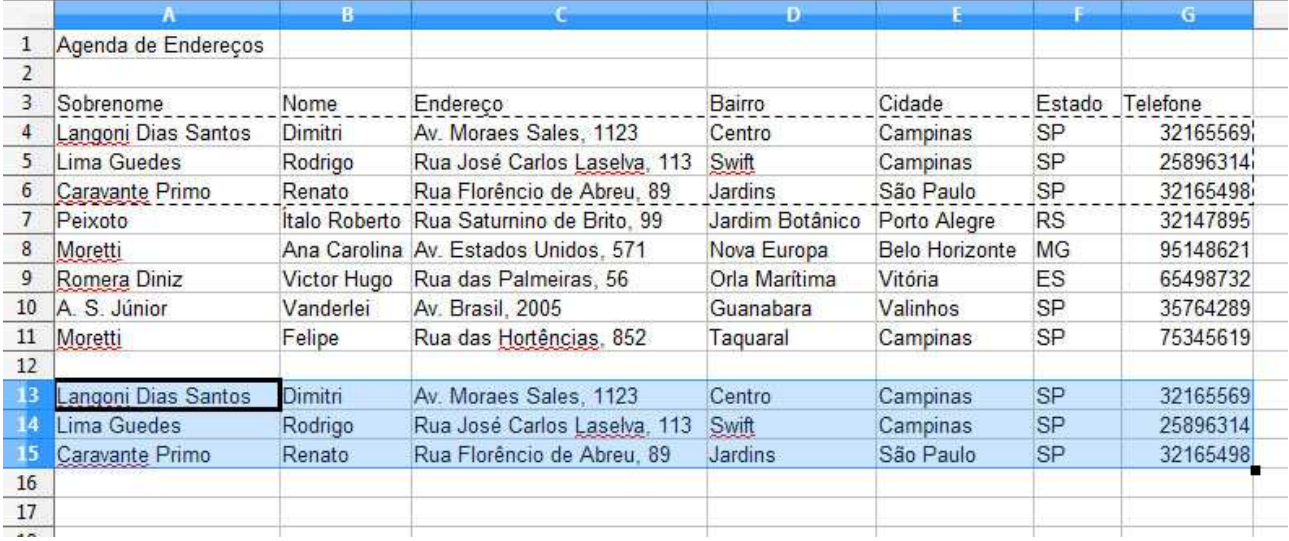

### **Como mover**

Mover significa levar o conteúdo de uma ou mais células para que possa ser colado em outro lugar **apagando do seu local de origem**.

- Na planilha **Agenda de endereços** selecione o intervalo de células **A13:G15**;
- No menu **Editar** escolha **Cortar** ou clique no botão Cortar na barra de ferramentas.

Isso faz mover uma cópia das células selecionadas.

- Na mesma planilha, clique na célula **B16**;
- No menu **Editar** escolha **Colar** ou clique no botão Colar na barra de ferramentas.

*Terceira opção:* selecione as células **B16:H18**; pressione as teclas **<Ctrl+X>**; clique na célula **A20**; pressione **<Ctrl+V>**.

### **Copiar e mover usando arrastar e soltar**

O Calc oferece a opção de arrastar e soltar o mouse de forma a agilizar o processo de cópia e movimentação de células de maneira rápida e prática.

### **Para mover:**

Selecione o grupo de células desejado;

Clique dentro do selecionado, segure e arraste o bloco de células até o local desejado e solte.

#### **Para copiar:**

Selecione o grupo de células desejado;

Clique dentro do selecionado, segure e arraste o bloco de células até o local desejado mantendo a tecla **<Ctrl>** pressionada.

### **Criar Fórmulas**

Uma fórmula é uma expressão matemática. Em uma planilha do Calc, são utilizados valores, operadores aritméticos e referências de células para criar fórmulas.

Uma fórmula do Calc sempre começa com o sinal de igual **(=)**.

O Calc não aceita colchetes [ ] e chaves { } nas expressões matemáticas; só aceita parênteses ( ).

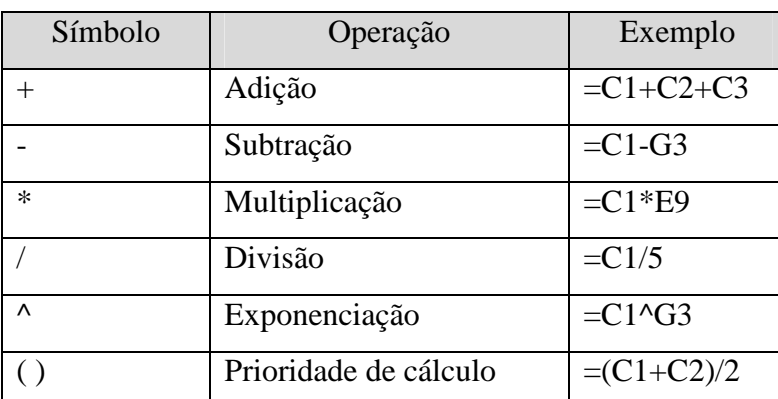

Operadores Aritméticos

Elaboração do material por Neiva Maria Bervian, IFRS Câmpus Bento Gonçalves, novembro/2011.

#### Curso Básico de Planilha Eletrônica (LibreOffice Calc)

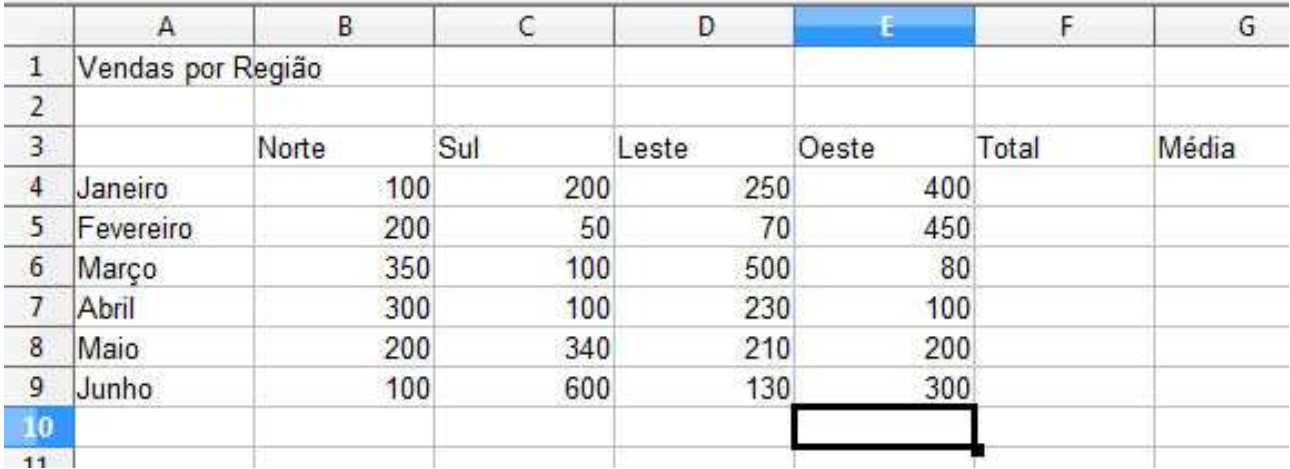

### Elabore a planilha a seguir:

### **Para calcular o total de vendas em Janeiro:**

- Clique na célula **F4**;
- Digite o sinal de igual **(=)** para que o Calc reconheça os caracteres como sendo uma fórmula e não como texto;
- Clique na célula B4, aperte +, clique em C4, aperte +, clique em D4, aperte +, clique em E4;
- Tecle <Enter>.

Sua fórmula deverá possuir o seguinte aspecto: **=B4+C4+D4+E4**

**Copiar a fórmula digitada** para o intervalo de células **F5:F9**.

- Clique na célula **F4**, que contém a fórmula;
- Clique na alça da célula ativa (o canto direito inferior); sinal de +.
- Arraste com o botão do mouse pressionado até a célula **F9**.

### **Para calcular a média das vendas em janeiro:**

- Clique na célula **G4**;
- Digite o sinal de igual  $(=)$ ;
- Digite a fórmula: **=F4/4**;
- Tecle <Enter>:
- Posicione o mouse na alça da célula **G4** e arraste até a célula **G9** para que a fórmula seja copiada.

# **Listas de preenchimento**

O Calc completa sequências (números, data ou intervalo de tempo) também permite que você inclua sequências de preenchimento personalizadas para as entradas de texto usadas com mais frequência.

Para testar as principais listas de preenchimento pré-definidas pelo Calc, abra uma nova planilha e digite os dados exibidos a seguir:

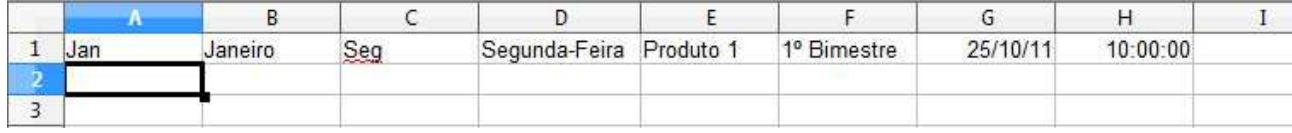

Selecione a célula A1, clique na alça de preenchimento da célula ativa e arraste até a linha 12.

OBS: Se em vez de arrastar a alça de preenchimento para as células adjacentes, arrastar para dentro da célula selecionada, seu conteúdo será apagado.

Repita o processo para cada coluna, sempre clicando sobre a célula da linha 1 e arrastando para baixo até a linha 12, através da alça de preenchimento.

# **Criar novas listas**

Supondo que você utilize determinados dados com certa freqüência, é possível criar uma nova lista contendo estes dados, para não precisar digitá-los novamente.

**Crie três listas:** Norte, Sul, Leste e Oeste – Primavera, Verão, Outono e Inverno - Bento Gonçalves, Canoas, Caxias do Sul, Erechim, Farroupilha, Feliz, Ibirubá, Osório, Porto Alegre, Restinga, Rio Grande e Sertão.

- Clique no menu **Formatar**;
- Clique em **Opções**;
- Clique em LibreOffice Calc Listas de classificação;
- Clicar no botão Novo, digitar os dados, clicar no botão Adicionar.

# **Classificação de dados**

O Calc classifica em ordem ascendente ou descendente os dados de uma planilha.

Digite a seguinte planilha:

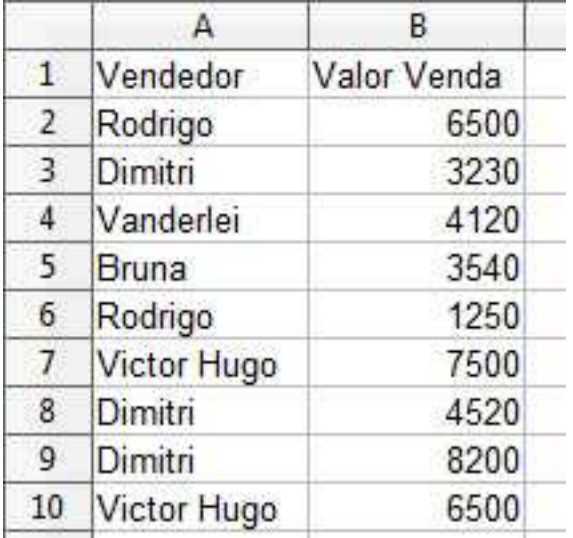

Clique numa célula qualquer da coluna que será classificada, ou seja, se deseja classificar pelo

Vendedor, clique em qualquer célula que contenha o nome de um vendedor.

Acesse o menu **Dados** e clique no comando **Classificar**;

Escolha em ordem Crescente ou Decrescente;

Na aba **Opções** deixe marcado **O intervalo contém rótulos de coluna**, para que o título não seja incluído na classificação.

### **Inserção e exclusão de planilhas**

No Calc são abertas três folhas de cálculo nomeadas automaticamente como Planilha 1 , Planilha 2 e Planilha 3. Esta quantidade de planilhas pode ser ampliada ou reduzida, dependendo das necessidades do trabalho.

### **Inserir**

- Clique na aba **Planilha 3**;
- No menu **Inserir** escolha a opção **Planilha**;
- Selecione a posição **Antes** ou **Depois da planilha atual**;
- Selecione o **nº de planilhas**.

### Ou

Clicar no sinal de  $+$  ao lado da Planilha8. [4] [4] | 1 | 1 | Planilha6 / Planilha7 | Planilha8 Planilha 8/8

# **Excluir**

- Clique na aba **Planilha 3**;
- No menu **Editar** escolha a opção **Planilha**;
- Clique em **Excluir**;

### Ou

- Clique na aba **Planilha 3**;
- Clique com o botão direito do mouse;
- Clique em **Excluir planilha**.

### **Aplicação de novas cores nas guias das planilhas**

Esta é uma opção para que a visualização da planilha seja mais fácil.

- Clique em cima de qualquer uma das planilhas;
- Clique com o botão direito do mouse;
- Selecione **Cor da guia**;
- Selecione a nova cor e clique em **OK** para confirmar.

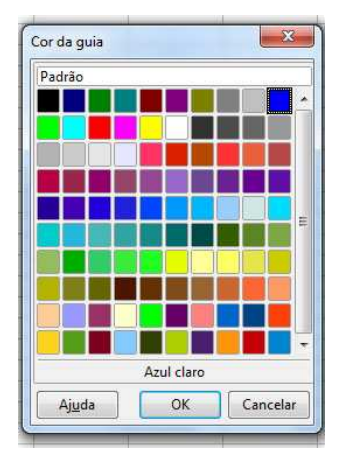

### **Mover planilhas**

- Selecione a planilha 1;
- Mantenha o botão do mouse pressionado sobre a guia da planilha selecionada até que o ponteiro tome o formato de um quadrado pontilhado;
- Arraste o ponteiro para a posição desejada e solte o botão do mouse.

### **Inserir colunas**

- Clique com o botão direito no cabeçalho da coluna;
- No menu selecione a opção Inserir coluna.

OBS: A nova coluna sempre é inserida antes da coluna escolhida e sua formatação, por padrão, é igual a da coluna anterior.

Ao inserir uma nova coluna as fórmulas se ajustam automaticamente.

O número de colunas inseridas é correspondente ao número de colunas inteiras selecionadas.

### **Inserir linhas**

- Clique com o botão direito no cabeçalho da linha;
- No menu selecione a opção Inserir linha.

### **Para excluir colunas ou linhas**

- Clique com o botão direito no cabeçalho da linha ou da coluna;
- Escolha a opção Excluir coluna ou Excluir linha.

OBS: Sempre que for necessário retirar uma coluna ou uma linha verifique as alterações nos resultados das fórmulas ou das funções.

### **Ocultar colunas ou linhas**

O Calc permite ocultar dados sem precisar excluí-los permanentemente, ocultando colunas ou linhas selecionadas. **Os dados ocultos também não aparecem na impressão**.

### **Para ocultar linhas**

- Selecione as linhas a serem ocultadas clicando nos cabeçalhos de linha correspondentes;
- No menu **Formatar**, aponte para **Linha** e clique em **Ocultar**.

Observe que é possível ocultar linhas ou colunas sem afetar as fórmulas de uma planilha; as fórmulas ainda fazem referência a todos os dados das colunas ou linhas ocultas – eles apenas não ficarão visíveis.

#### **Reexibir linhas ocultas**

- Selecione a linha acima e a linha abaixo das linhas ocultas;
- No menu **Formatar** aponte para **Linha** e clique em **Mostrar**.

Se a primeira linha ou primeira coluna de uma planilha estiver oculta, o procedimento de reexibir descrito anteriormente torna-se impraticável. Para estes casos digite a referência da coluna **A1** na **Barra de Endereço** e, em seguida, clique no menu **Formatar**, aponte para coluna ou linha (depende do que foi ocultado) e clique em **Mostrar**.

Para ocultar e reexibir colunas o procedimento é igual ao descrito anteriormente para ocultar e reexibir linhas.

#### **Ocultar planilhas**

- Ative a planilha que deseja ocultar;
- Acesse o menu **Formatar** e clique em **Planilha**;
- Escolha a opção **Ocultar**.

### **Reexibir Planilhas**

- Acesse o menu **Formatar** e clique em **Planilha**;
- Escolha a opção **Mostrar**;
- Na caixa de diálogo **Mostrar planilha** escolha a planilha que deseja restaurar e clique em **OK**.

#### **Travar (proteger) a planilha**

Quando uma planilha está protegida, nenhuma alteração pode ser feita até que você a desproteja novamente.

- Ative a planilha que deseja proteger;
- Acesse o menu **Ferramentas** e escolha **Proteger documento**;
- Escolha a opção **Planilha**;
- Digitar uma senha de proteção;
- Redigite a senha e clique em **OK**.

Quando a planilha está protegida só pode ser utilizada para leitura. Na tentativa de alteração, o Calc apresentará um aviso

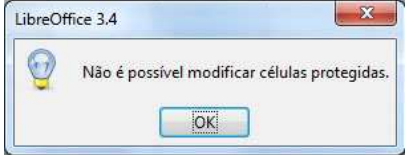

#### **Remover a proteção da planilha**

- Acesse o menu **Ferramentas** e escolha **Proteger documento**;
- Escolha a opção **Planilha**;
- Digitar a mesma senha de proteção;
- Clique em **OK**.

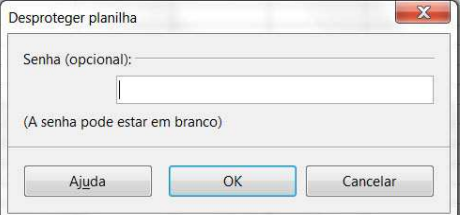

Elaboração do material por Neiva Maria Bervian, IFRS Câmpus Bento Gonçalves, novembro/2011.

#### **Travar (proteger) todo documento**

Quando um documento está protegido as operações de excluir, incluir, ocultar, reexibir, renomear planilhas estarão desativadas até que você a desproteja novamente.

- Acesse o menu **Ferramentas** e escolha **Proteger documento**;
- Escolha a opção **Documento**;
- Digitar uma senha de proteção;
- Redigite a senha e clique em **OK**.

#### **Como proteger o documento contra abertura e gravação**

Além de proteger todo documento e as planilhas contra alterações, o Calc permite que o arquivo seja protegido, impedindo que sejam abertos ou gravados.

- Abra o arquivo;
- Clique no menu **Arquivo**;
- Clique em **Salvar como**;
- Marque a opção **Salvar com senha**;

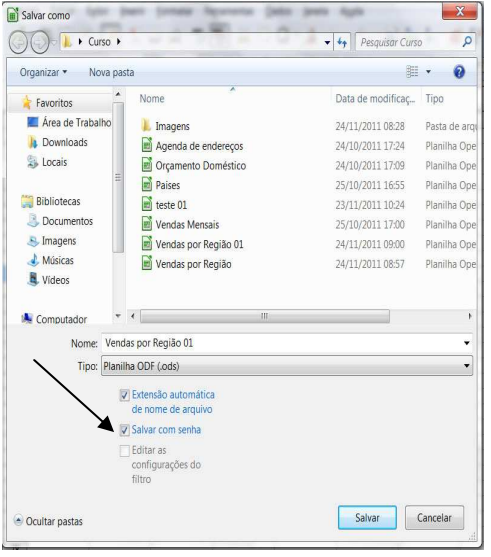

• Clique no botão **Salvar**;

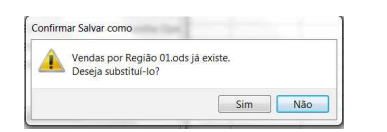

• Clique no botão **Sim**;

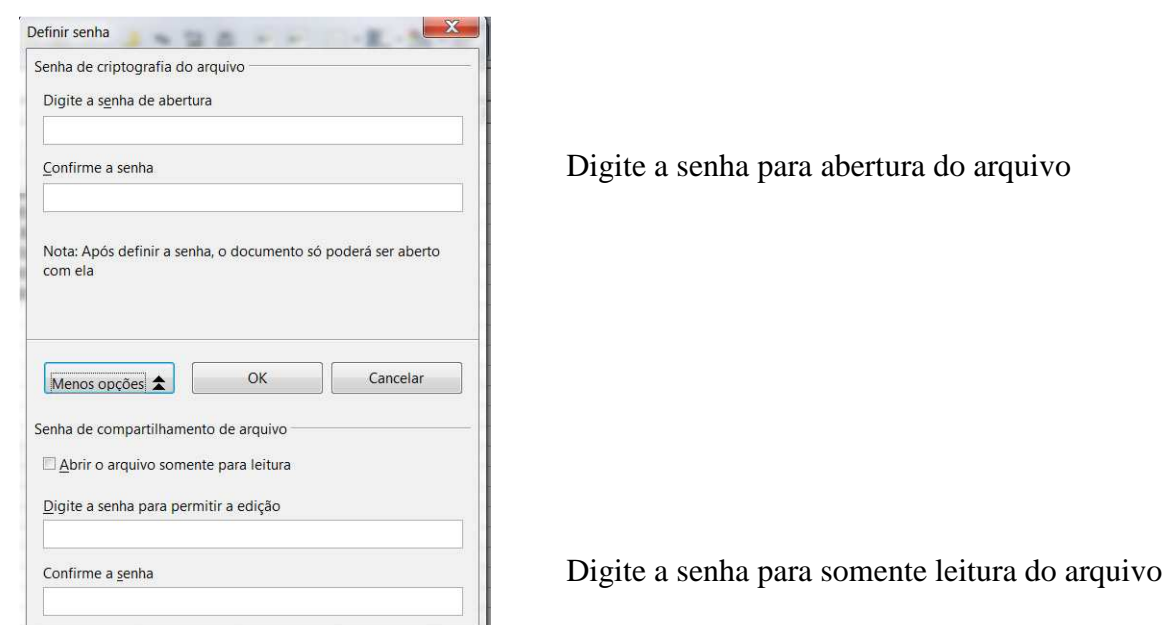

**Senha de abertura** faz com que o arquivo seja aberto apenas por usuários que conheçam a senha. **Senha para leitura** faz com que o arquivo seja aberto somente para leitura dos dados, sem acesso as alterações.

#### **Intervalo de células**

Um intervalo é uma célula ou mais células que podem ser editadas, excluídas, formatadas, impressas ou usadas como argumento em uma fórmula. Um intervalo pode conter células contíguas ou alternadas.

### **Selecionar intervalos de células**

Há várias maneiras de selecionar um intervalo, usando o teclado ou o mouse.

Clicando no **cabeçalho de qualquer coluna** é possível selecionar a **coluna inteira**. **Para selecionar uma linha inteira**, use o mesmo procedimento clicando no **cabeçalho da linha**. Para **selecionar um intervalo** como **D4:D11**, por exemplo, siga o procedimento:

- Clique na célula **D4**;
- Com o botão do mouse pressionado, arraste até a posição **D11**.

Para desativar a seleção, basta clicar o mouse em qualquer outra posição ou utilizar as teclas de direção.

É possível selecionar a **planilha inteira** pressione **<Ctrl>+A** ou no menu **Editar** – **Selecionar tudo** ou ainda clicando aqui.

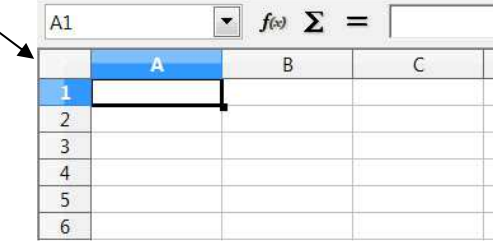

### **Usando as teclas Ctrl e Shift**

Pressione **<Shift>+seta** para selecionar células contíguas.

# Para selecionar **células alternadas**:

Selecione a primeira célula ou primeiro bloco;

Mantenha a tecla **<Ctrl>** pressionada e selecione as próximas células ou blocos.

### **Formatação de textos e números**

O Calc oferece várias ferramentas para tornar as planilhas mais atraentes e profissionais. A aparência de uma planilha não afeta sua funcionalidade – se os valores e as fórmulas estiverem corretos, os resultados desejados serão obtidos, mas a aparência facilita e agiliza a leitura dos dados. A formatação é utilizada para que as informações sejam destacadas na planilha, usando negrito ou itálico, ou incluindo símbolos monetários e separadores de milhares.

Pode-se, também, selecionar uma fonte e um tamanho diferente, ajustar o alinhamento dos dados nas células e incluir cores, padrão, bordas e figuras.

Para utilizar os recursos de formatação, crie uma nova planilha e grave-a com o nome de **Cesta e Fantasia**.

Renomeie a guia **Planilha1** para **Produtos** e entre com os dados conforme figura a seguir:

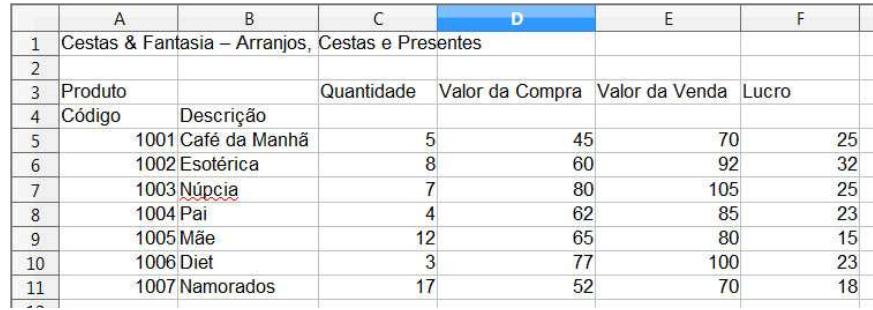

Observe que o **Lucro** do primeiro produto é feito através da fórmula **=E5-D5**, que deve ser copiada para todos os outros produtos da lista arrastando-se a alça da borda da célula **F5** até **F11**.

### **Vamos formatar a planilha:**

- Selecione o intervalo A3:F4
- Na ferramenta **Nome da fonte** escolha **Book Antiqua** e tamanho **12**.
- Clique no botão **Negrito**.
- Faça os ajustes de largura de coluna, caso necessário.
- Ou
	- Selecione o intervalo **A3:F4**
	- Clique no menu **Formatar Células** aba **Fonte**

Selecione o intervalo **D5:D11** Clique na ferramenta **Moeda** na barra de ferramentas.

Selecione o intervalo **A3:F4** e **centralize** o conteúdo no meio da célula.

Selecione **D3:E3** Acesse o menu **Formatar** – **Células** – aba **Alinhamento** Marque a opção **Quebra automática de texto**.

Selecione a célula **C3**. Acesse o menu **Formatar** – **Células** – aba **Alinhamento**

Elaboração do material por Neiva Maria Bervian, IFRS Câmpus Bento Gonçalves, novembro/2011.

### Em **alinhamento de texto** escolha **Vertical** – **no meio.** Marque a opção **Reduzir para caber no tamanho da célula**.

Selecione as células **A3:B3** Clique na ferramenta **Mesclar e centralizar células** na barra de ferramentas. Faça a mesma coisa com os blocos **C3:C4**, **D3:D4**, **E3:E4**, **A1:F1** e **F3:F4**.

# **Limpar a formatação**

Não basta teclar **<Delete>**, pois quando pressionar esta tecla apenas o conteúdo da célula é apagado. Selecione toda a planilha. Clique no menu **Formatar** – **Limpar formatação direta**.

# **Ou** com o **botão direito do mouse** – **Limpar formatação direta**.

# **Ferramenta pincel de estilo**

Serve para copiar a formatação para outras células da mesma planilha ou para outras planilhas.

- Cor do plano de fundo
- Cor da fonte
- Negrito, itálico, sublinhado.
- Bordas:
	- Selecione **A1**.
	- Acesse o menu **Formatar Células** aba **Bordas**.
	- Ou a ferramenta **Bordas** na barra de ferramentas

# **Formatação automática**

Há situações em que você não tem tempo para gastar com a formatação. Para tornar os dados de formatação mais eficientes, o Calc inclui vários tipos de formatações automáticas. **Quando uma autoformatação é aplicada toda formatação pré-existente é apagada**.

- Selecione A1:F11.
	- Clique no menu Formatar Autoformatar

# **Inserir uma anotação (comentário)**

As células podem conter observações de outros usuários ou lembretes que ficam ocultos, isto é, não são impressos. Uma célula contendo uma anotação apresenta um pequeno triângulo vermelho no canto superior direito.

- Clique o botão direito do mouse na célula que conterá a anotação.
- Selecione a opção **Inserir anotação**.
- Digite o texto.
- Clique fora da caixa de texto quando tiver terminado.

Para visualizar a anotação, basta posicionar o ponteiro do mouse em cima do triângulo vermelho.

Para que a anotação torne-se permanentemente visível, clique com o botão direito do mouse na célula que contém a anotação e escolha a opção **Mostrar anotação**. Esta opção é útil quando se deseja que as anotações fiquem visíveis na impressão da planilha. Para esconder novamente basta clicar o botão direito na célula da anotação e desmarcar a opção **Mostrar anotação**.

#### Curso Básico de Planilha Eletrônica (LibreOffice Calc)

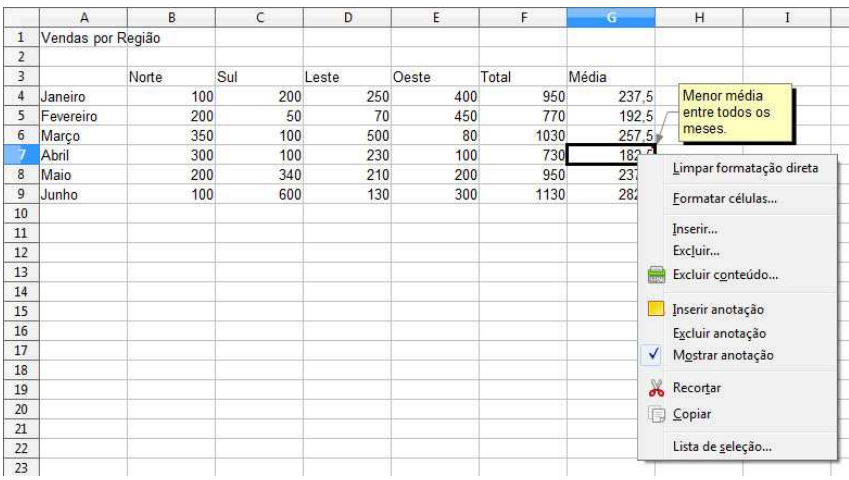

### **Apagar a anotação**

- Clique com o botão direito do mouse na célula que contém a anotação.
- Selecione a opção **Excluir anotação**.

### **Atividade**

Elabore a seguinte planilha:

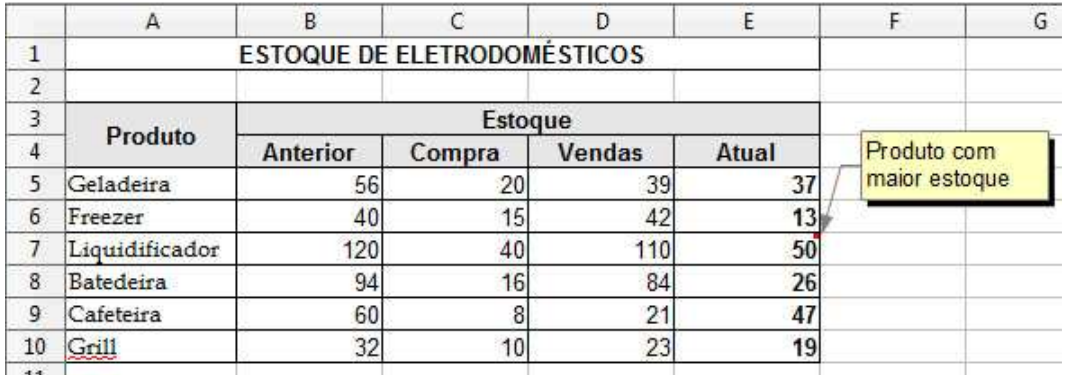

- Calcule o estoque atual de cada produto: estoque anterior + compras vendas.
- Mesclar o conteúdo da célula A1:E1.
- Mesclar o conteúdo da célula A3:A4.
- Mesclar o conteúdo da célula B3:E3.
- Centralizar os conteúdos das células B4:E4.
- Aplique outras formatações como bordas, fontes, negrito.
- Coloque na célula E7 o seguinte comentário: "Produto com maior estoque"
- Grave a planilha com o nome de Eletrodomésticos.

### **Elaboração de fórmulas**

Clique na aba **Planilha2** e digite a seguinte planilha:

Curso Básico de Planilha Eletrônica (LibreOffice Calc)

|                | A                                  | B                       | C               | D               | E                     | F     | G          |  |  |  |
|----------------|------------------------------------|-------------------------|-----------------|-----------------|-----------------------|-------|------------|--|--|--|
| $\mathbf{1}$   | VT 600C Shadow - Acessórios        |                         |                 |                 |                       |       |            |  |  |  |
| $\overline{2}$ |                                    |                         |                 |                 |                       |       |            |  |  |  |
| 3              |                                    | Indice de aumento:      | 8%              |                 |                       |       |            |  |  |  |
| $\overline{4}$ |                                    |                         |                 |                 |                       |       |            |  |  |  |
| 5              |                                    |                         | Preço           |                 | Novo Preço Quantidade | Preço | Novo Preço |  |  |  |
| 6              | å                                  | Descrição               | <b>Unitário</b> | <b>Unitário</b> | Vendida               | Total | Total      |  |  |  |
| $\overline{I}$ | Principais Vendas<br>Junho de 2011 | Alforje                 | R\$ 420,00      |                 | 5                     |       |            |  |  |  |
| 8              |                                    | Escapamento             | R\$ 650,00      |                 | 12                    |       |            |  |  |  |
| $\overline{9}$ |                                    | Guidom reto             | R\$ 320,00      |                 | 8                     |       |            |  |  |  |
| 10             |                                    | Roda de alumínio        | R\$ 950,00      |                 | $6\overline{6}$       |       |            |  |  |  |
| $11\,$         |                                    | Banco esportivo         | R\$ 400,00      |                 | $\overline{2}$        |       |            |  |  |  |
| 12             |                                    | Retrovisor Scorpion     | R\$ 230,00      |                 | 16                    |       |            |  |  |  |
| 13             |                                    | Sissy-bar com bagageiro | R\$ 510,00      |                 | $\overline{3}$        |       |            |  |  |  |
| 14             |                                    |                         |                 |                 |                       |       |            |  |  |  |
| 15             |                                    |                         |                 | Total           |                       |       |            |  |  |  |
| 16             |                                    |                         |                 |                 |                       |       |            |  |  |  |

### Renomeie a **Planilha2** para **Junho-2011**.

### **Referência Relativa**

Quando se cola ou arrasta uma fórmula para uma nova célula, as referências de célula na fórmula se ajustam automaticamente em relação as suas novas localizações para calcularem a mesma fórmula com as informações das novas células. Esse ajuste automático chama-se **endereço relativo**, que poupa o trabalho de criar novas fórmulas para cada linha ou coluna em uma planilha.

**Exemplo:** Quando a fórmula **=C7\*E7** na célula **F7** é copiada para a célula **F8**, as referências de células são alteradas automaticamente para **=C8\*E8**.

No cálculo do **Preço Total** (coluna F), a fórmula elaborada para a célula **F7** deve ser a mesma para as linhas **8** a **13** desta coluna.

### **Referência Absoluta**

Existem situações que exigem que a fórmula copiada mantenha **fixa** a(s) referência(s) de determinada(s) célula(s).

Neste caso, é chamada de referência absoluta, que é identificada por um sinal de **cifrão (\$)** à esquerda da referência de coluna ou linha.

Para o cálculo do **Novo Preço Unitário**, elabore uma fórmula com o aumento de 8% do **Preço Unitário**, isto é, a célula **D7** deverá conter **=C7+C7\*C3**. E esta fórmula deverá ser copiada para as células **D8:D13**.

Verifique que ocorreram erros nos cálculos na coluna **Novo Preço Unitário** devido à utilização de **referência relativa**, pois a célula **C3**, que contém o índice de aumento, deve permanecer **fixa** na fórmula.

Para solucionar este problema, deve-se utilizar a **referência absoluta**, elaborando a fórmula **=C7\*C7\*\$C\$3**.

Tecla de atalho para que a referência de célula se torne absoluta **<shift+F4>**. Cada vez que a tecla <F4> é pressionada, as coordenadas absolutas de célula são alteradas.

# **Função SE( )**

# **SE você for brasileiro te darei R\$ 100,00; caso contrário, R\$ 1,00.**

E aí? Quanto você ganhou? A maioria de vocês que está lendo isto agora ganhou R\$ 100,00.

Vou mudar a frase só um pouquinho:

# **SE( for brasileiro; ganha R\$ 100,00; se não, R\$ 1,00.).** Não mudou nada, né?

Última mudança:

**SE(brasileiro; R\$ 100,00; R\$ 1,00.).** Continua na mesma, só que bem simplificado, certo?

Isto é a função SE(). Como você notou, começamos com uma frase normal e, no final, acabamos com uma função.

Trocado em miúdos a coisa funciona assim:

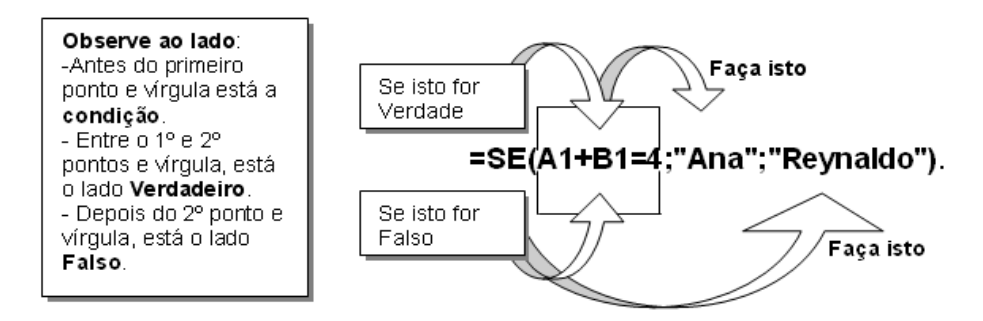

Vamos transformar isto na linguagem do Calc:

 $=SE(A1+B1=4$ ;"Ana";"Reynaldo")

Agora vamos ler com as palavras "dele": **SE** A1+B1 FOR IGUAL a 4; **Escreva** Ana; **SE NÃO FOR**=4 **Escreva** Reynaldo.

Note que os nomes Ana e Reynaldo estão entre aspas. Isto é o mesmo que mandar o Calc escrever na célula o que estiver entre aspas.

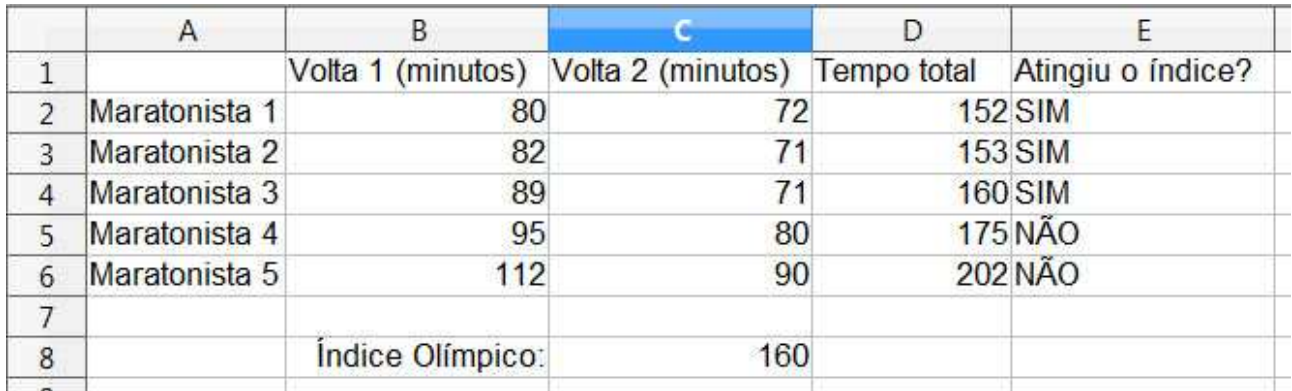

No intervalo **D2:D6** some o **Tempo total** das voltas, na célula **E2** digite a função que retorna se o maratonista atingiu ou não o **Índice Olímpico**. A célula **E2** deverá ser copiada e colada nas células **E3:E6**. Das opções abaixo qual alternativa representa corretamente a fórmula digitada na célula E2?

a)  $=SE(D2 \leq C$8; "SIM"; "NÃO")$ 

b)  $=SE(D2\leq C8$ ;"SIM";"NÃO")

c)  $=SE(D2 \leq$   $SC8$ ;  $"SIM"$ ;  $'AO"$ )

d)  $=SE(D2 \leq SC$8; "SIM"; "NÃO")$ 

Elaboração do material por Neiva Maria Bervian, IFRS Câmpus Bento Gonçalves, novembro/2011.

e)  $=SE(D2)=CS8$ ;"SIM";"NÃO")

# **SE aninhado**

Em um colégio queremos que o Calc lance ao lado das notas as expressões: Aprovado, Recuperação, Reprovado.

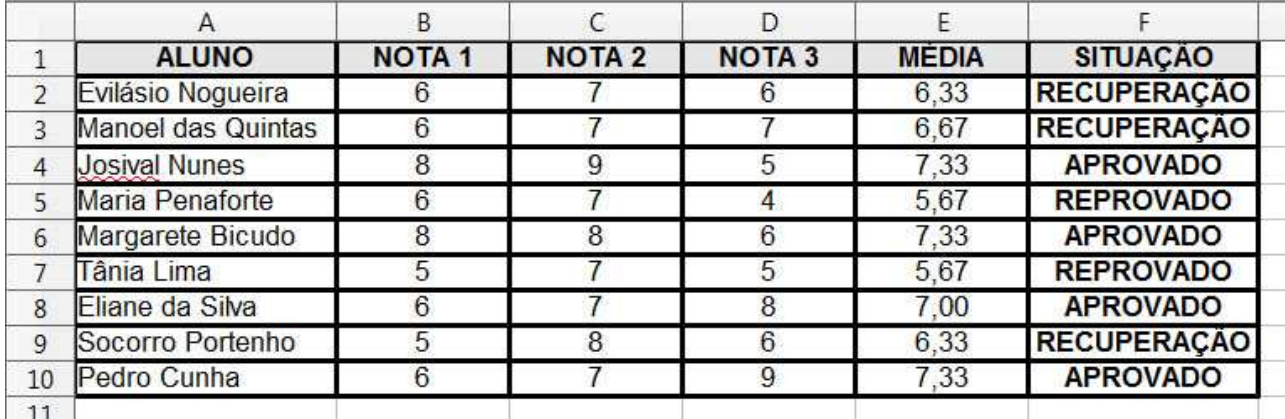

Iremos colocar uma **função SE() dentro** de outra **função SE()** Ficará assim:

# **=SE(E2>=7;"APROVADO";SE(E2>=6;"RECUPERAÇÃO";"REPROVADO"))**

Se a nota for maior ou igual a 7 a resposta será "Aprovado", se não for, caímos na segunda função SE que também tem duas possibilidades – Recuperação ou Reprovado.

### **Mínimo**

Para encontrar o menor valor de um intervalo de valores é utilizada a função **mínimo**.

### **Máximo**

Para encontrar o maior valor de um intervalo de valores é utilizada a função **máximo**.

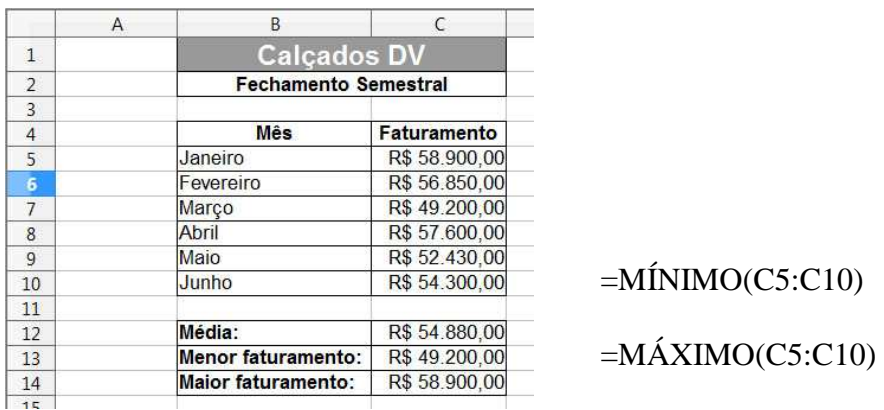

### **Arred**

Arredonda um número na casa decimal desejada. Exemplos:

**=ARRED(1,89;1)** retorna o número 1,9, ou seja, arredondou o número 1,89 na primeira casa decimal.

**=ARRED(1,1459;2)** retorna o número 1,15, ou seja, arredondou o número 1,1459 na segunda casa decimal.

Esta função é muito útil quando cálculos matemáticos serão realizados com base nos valores arredondados.

Não pense que a função **ARRED** faz a mesma coisa que os botões Aumentar ou Diminuir Casas Decimais, pois usando esses botões, só a formatação da célula (aparência) é alterada mas o seu conteúdo permanece o mesmo, ou seja, o número inicial colocado na célula continua com o mesmo número de casas decimais do momento da sua inserção, podendo ocasionar diferenças nos cálculos matemáticos.

# **Truncar**

Corta um número na casa decimal desejada, desprezando as casas decimais subseqüentes. Exemplos:

**=TRUNCAR(1,89;1)** retorna o número 1,8, ou seja, truncou o número 1,89 na primeira casa decimal.

**=TRUNCAR(1,1459;2)** retorna o número 1,14, ou seja, truncou o número 1,1459 na segunda casa decimal.

Esta função é muito útil quando cálculos matemáticos serão realizados com base nos valores truncados onde casas decimais deverão ser ignoradas.

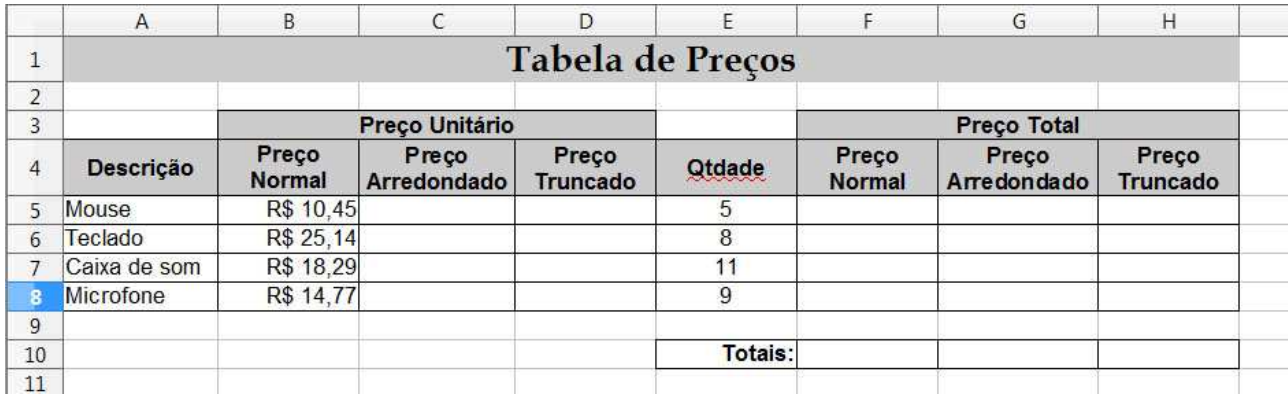

Digite a seguinte planilha:

- Clique na célula **C5**, digite a seguinte fórmula: **=ARRED(B5;1)**
- Copie essa fórmula para as células **C6:C8**
- Clique na célula **D5**, digite a seguinte fórmula: **=TRUNCAR(b5;1)**
- Copie essa fórmula para as células **D6:D8**
- Clique na célula **F5**, digite a seguinte fórmula: **=B5\*E5**
- Copie essa fórmula para as células **F6:F8**
- Clique na célula **G5**, digite a seguinte fórmula: **=C5\*E5**
- Copie essa fórmula para as células **G6:G8**
- Clique na célula **H5**, digite a seguinte fórmula: **=D5\*E5**
- Copie essa fórmula para as células **H6:H8**

# **Atividades**

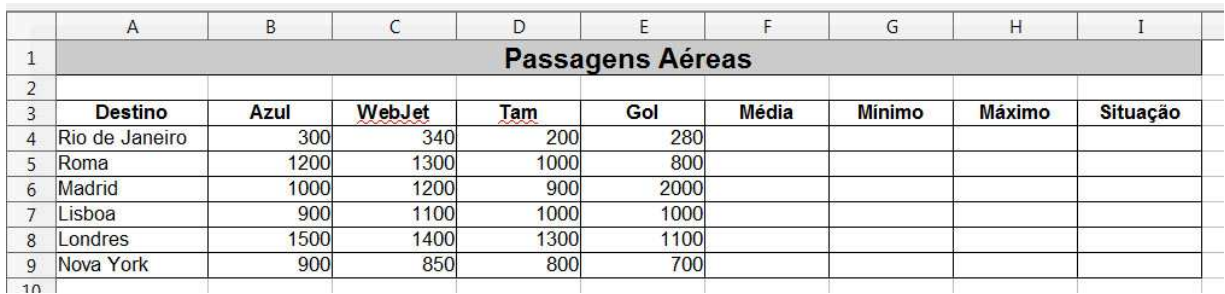

Elaboração do material por Neiva Maria Bervian, IFRS Câmpus Bento Gonçalves, novembro/2011.

- Na coluna F calcule a média dos quatro valores das viagens de cada destino.
- Na coluna G calcule o valor mínimo das viagens de cada destino.
- Na coluna H calcule o valor máximo das viagens de cada destino.
- Na coluna I se a média for maior que 1000 então "caro" senão "barato".
- Salve a planilha com o nome de **Viagens**.

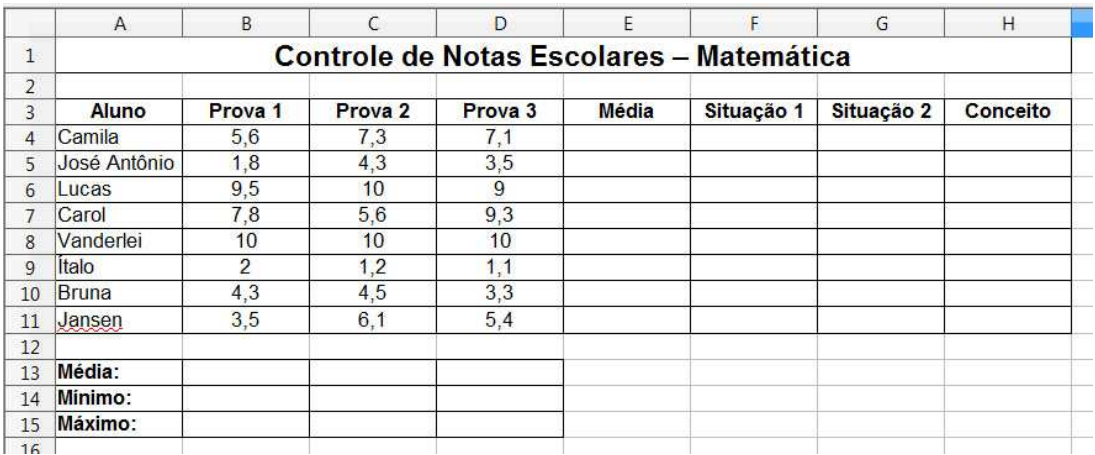

- Na coluna E calcule a média aritmética das notas de cada aluno nas três provas.
- Na coluna F se a média do aluno for maior ou igual a 5 então "Aprovado" senão "Reprovado".
- Na coluna G se a média do aluno for maior ou igual a 5 então "Aprovado" senão se a média for menor que 3 então "Reprovado" senão "Recuperação".
- Na coluna H:
	- o Se a média for maior ou igual a 9, conceito será "A".
	- o Se a média for maior ou igual a 7, conceito será "B".
	- o Se a média for maior ou igual a 5, conceito será "C".
	- o Se a média for maior ou igual a 3, conceito será "D".
	- o Se a média for menor que 3, conceito será "E".
- Na linha 13 calcule a média das notas de todos os alunos em cada uma das provas.
- Na linha 14 calcule a menor nota de todos os alunos em cada uma das provas.
- Na linha 15 calcule a maior nota de todos os alunos em cada uma das provas.
- Grave a planilha com o nome de **Notas Matemática**.

### **Funções Cont.**

Existem alguns tipos de funções Cont. no Calc, e elas tem objetivo de contar a quantidade dos itens contidos na planilha, estabelecendo critérios específicos para isso ou não.

# **Cont.Valores()**

Calcula o número de células não vazias, ou seja, o número de células com dados em uma lista.

# **Cont.Se()**

Calcula o número de células não vazias em um intervalo que corresponde a determinados critérios.

Curso Básico de Planilha Eletrônica (LibreOffice Calc)

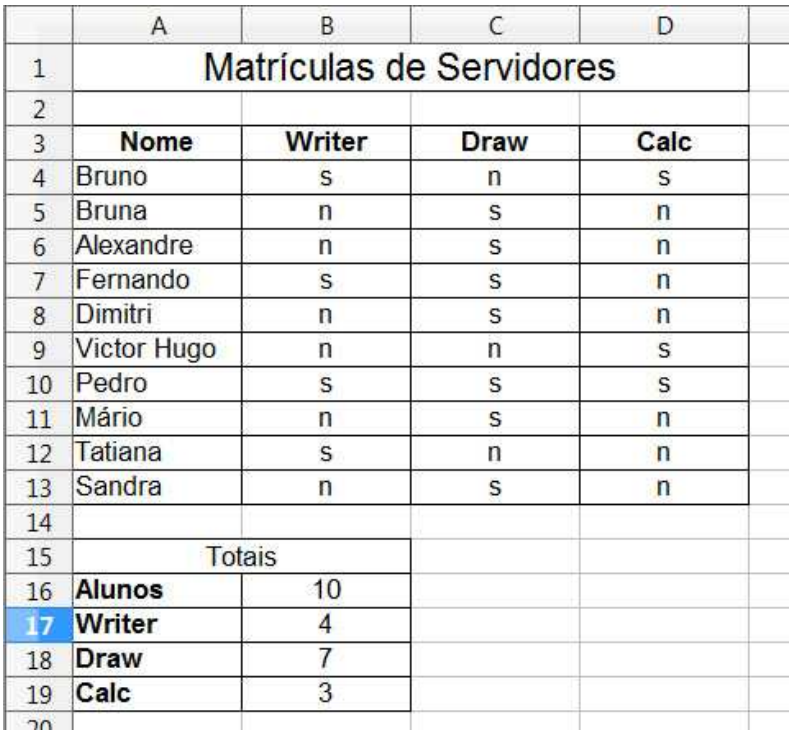

Abra uma nova planilha e elabore o seguinte:

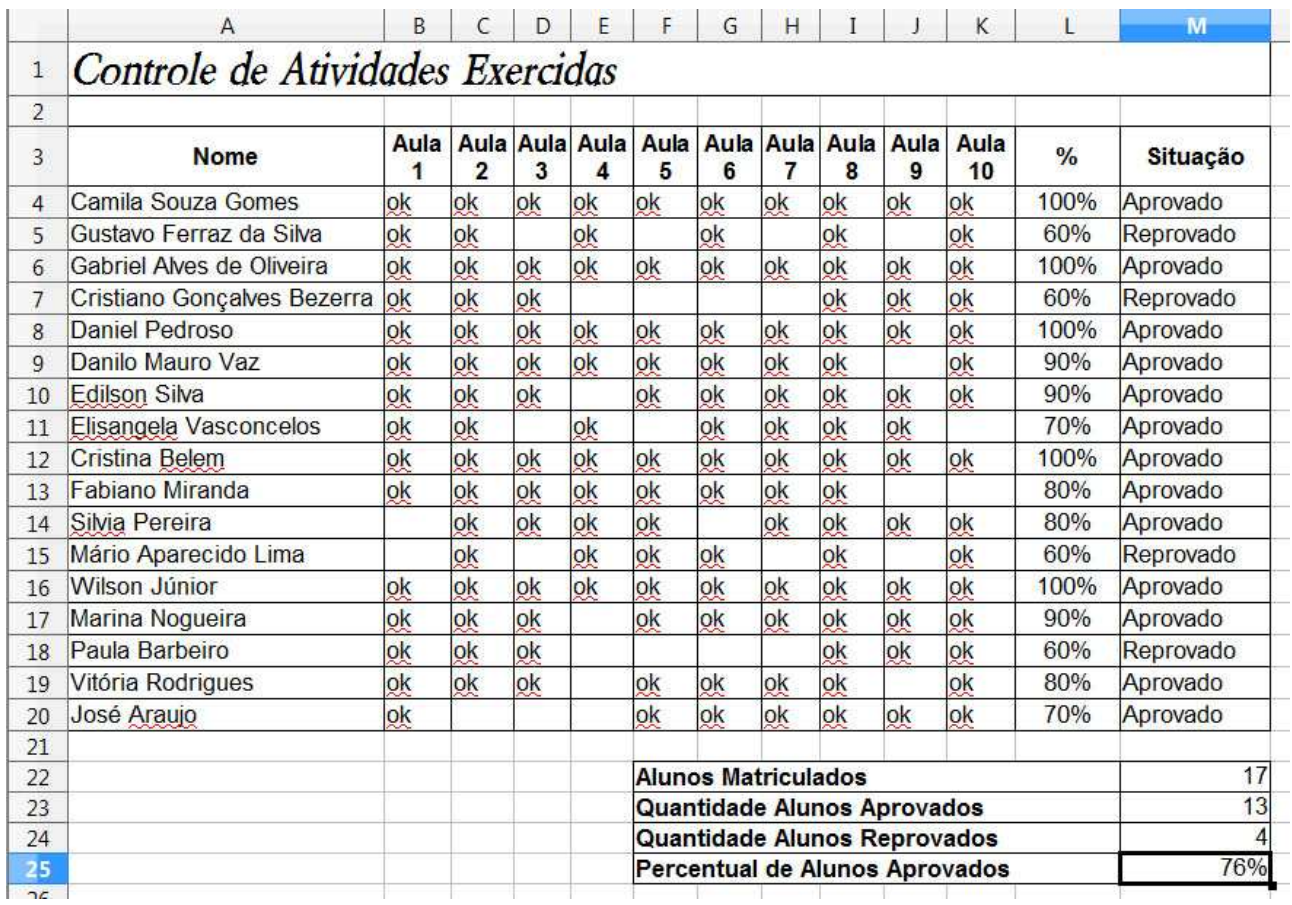

• Formate a planilha.

- Calcule:
	- o Na coluna **L** o percentual de atividades entregue. Utilize a função **CONT.SE** para calcular a quantidade de **OKs** e divida pela quantidade total de tarefas a serem entregues.
	- o Na coluna **M** a situação do aluno, ou seja, se o percentual de atividades entregue for maior ou igual a **70%**, ele estará Aprovado, senão, o aluno estará Reprovado.
	- o Na célula **M22**, utilizando a função **CONT.VALORES** encontre a quantidade de alunos matriculados.
	- o Na célula **M23**, utilizando a função **CONT.SE** encontre a quantidade de alunos Aprovados.
	- o Na célula **M24**, utilizando a função **CONT.SE** encontre a quantidade de alunos Reprovados.
	- o Na célula **M25** o percentual de alunos aprovados.
- Grave a planilha com o nome de **Atividades Entregues**.

# $=AGORA()$

Insere a data e a hora atuais na planilha. A data e a hora serão atualizadas sempre que a planilha for recalculada.

Como o Calc utiliza a data do sistema operacional não é preciso indicar argumentos para a função **AGORA**.

# **=HOJE()**

Insere somente a data na planilha.

# **Gráficos**

Um gráfico é uma representação visual de dados selecionados em uma planilha, que quando bem elaborado ilustra tendências e destaca relações importantes entre os números.

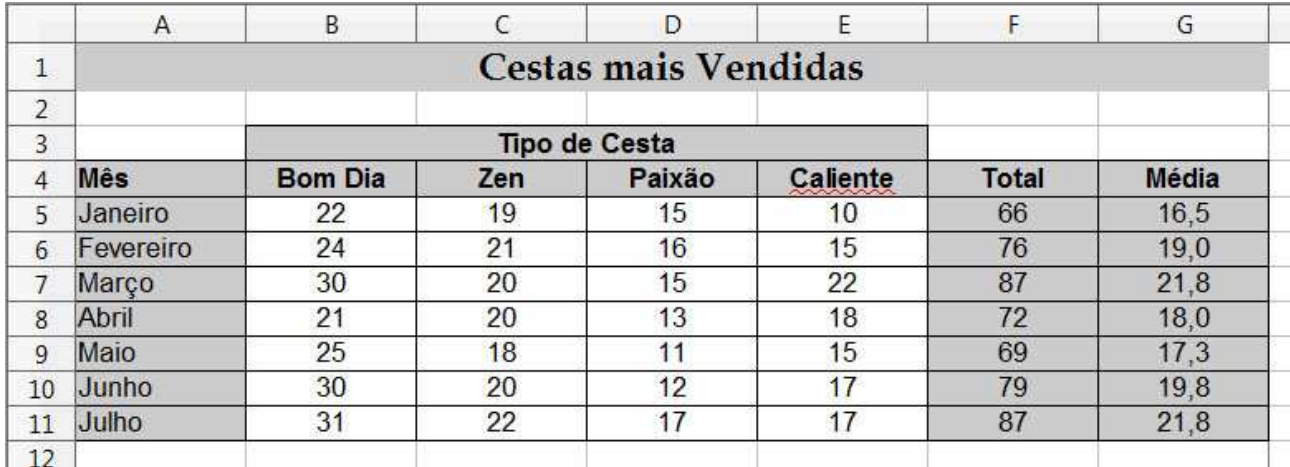

Crie a seguinte planilha calculando o total e a média de cada mês:

Para analisarmos de maneira mais fácil os dados referentes às vendas das cestas, elabora-se um gráfico da seguinte forma:

- Selecione a sequência de células que contém os dados que serão representados pelo gráfico. Em nosso exemplo, selecione o intervalo de células **A4:E11**.
- Clique no botão **Gráfico**.
- Ou no menu **Inserir**, opção **Gráfico**.

Elaboração do material por Neiva Maria Bervian, IFRS Câmpus Bento Gonçalves, novembro/2011.

- No **passo 1** deve se **escolher o tipo de gráfico** desejado.
- Clique em **Próximo** para seguir até o passo 4, então clique em **Concluir**.

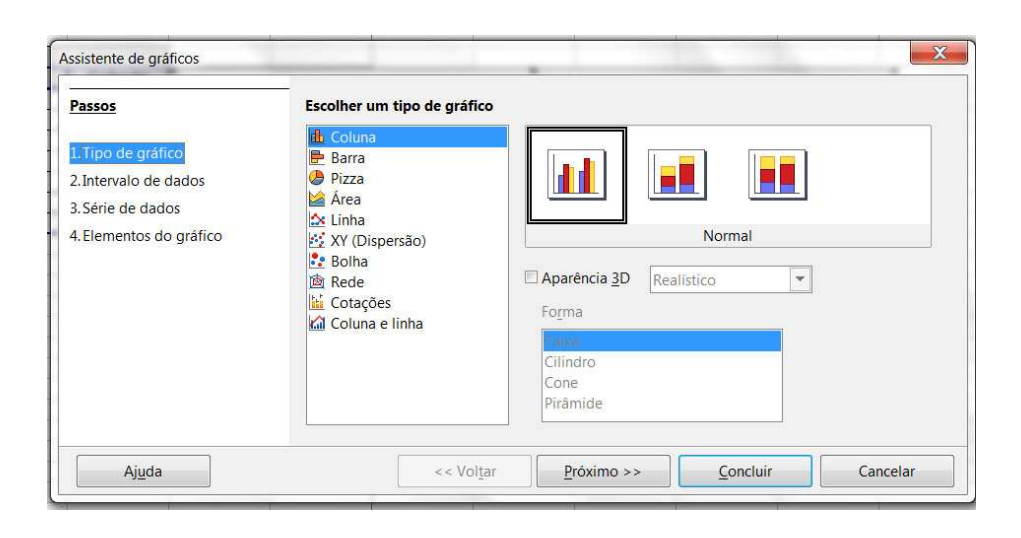

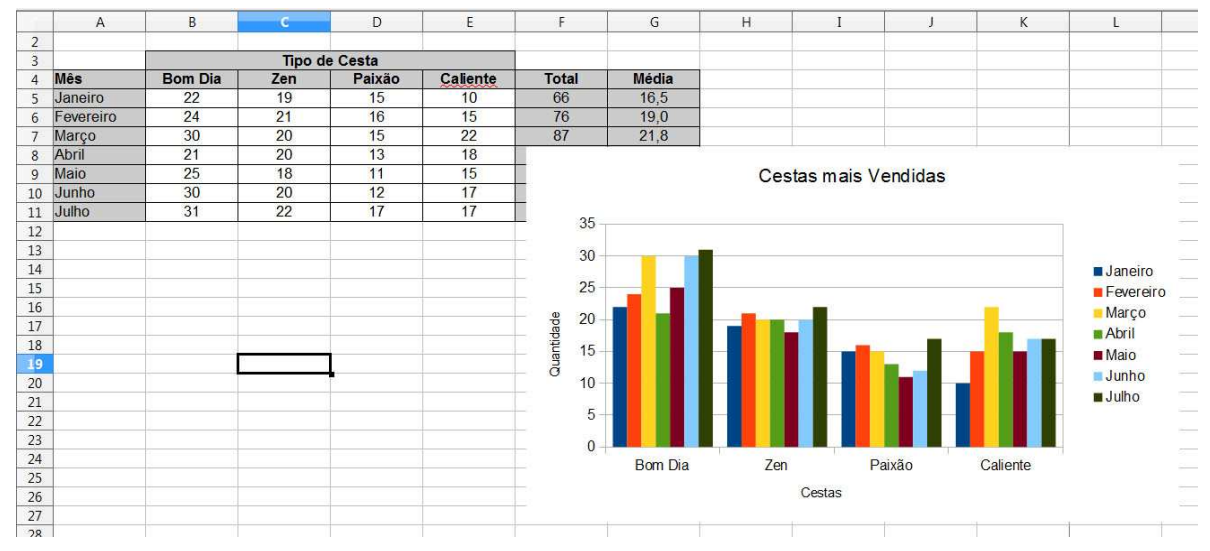

Pode-se mover ou alterar o tamanho de um gráfico incorporado depois de selecioná-lo, isto é, clicando sobre a área em branco do gráfico ele passa a ser delimitado por pequenos quadrados chamados alças.

Escolha o tipo de gráfico adequado, existem vários tipos, você deve tomar muito cuidado na escolha do gráfico, de forma que represente os dados da forma mais direta e de simples compreensão.

Digite a seguinte planilha, calcule o lucro em porcentagem e faça o gráfico de acordo com o modelo:

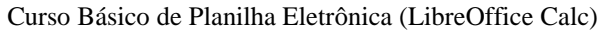

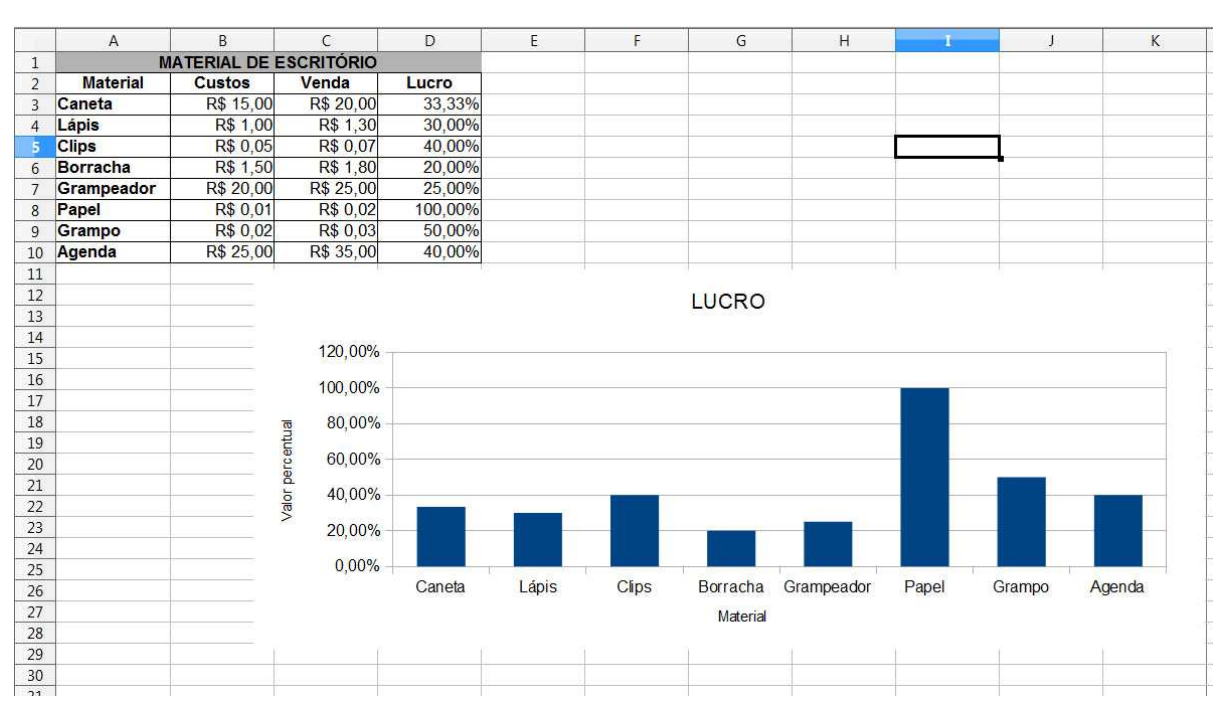

# **O que se pode alterar**

Geralmente, interessa alterar no gráfico:

### **1. Tipo**

- O contorno deve estar acinzentado, clicar em cima do gráfico com o *botão direito* do mouse

- Clicar em "Tipo de gráfico"
- Selecionar o novo tipo e a sua variante

- Clicar em "Ok"

### **2. Posição e Tamanho**

- selecionar o gráfico, clicar no Menu " Formatar" e em "Posição e Tamanho" *ou*

- clicar em cima do gráfico com o *botão direito* do mouse

- clicar em "Posição e Tamanho"

- Abrir-se-á uma janela, que permite correções em Posição, Tamanho e, dependendo do tipo de gráfico escolhido, Rotação e Inclinar / Raio do ângulo

- No final, clicar em "Ok"

### **3. Intervalos dos dados**

- Vendo o contorno acinzentado, clicar em cima do gráfico com o *botão direito* do mouse

- clicar em "Intervalos de dados"
- Na aba "Intervalo de dados"

- apontar onde estão os dados,

- determinar se os dados estão em colunas ou linhas e

- definir se primeira linha ou coluna são *rótulos*

- Na aba "Série de dados"
	- definir onde foi digitado o nome da variável e onde estão os dados
	- no campo "Categorias" pode-se definir rótulos.

### **4. Qualquer elemento**

*Tudo* no gráfico pode ser alterado: a posição, os títulos, a área ocupada etc.

- Clicar em cima do que se deseja modificar com o botão direito do mouse (a área efetivamente ocupada pelo gráfico, título, eixos, escala, ...)

Notar que, dependendo do que tiver sido selecionado a janela pode conter diferentes abas:

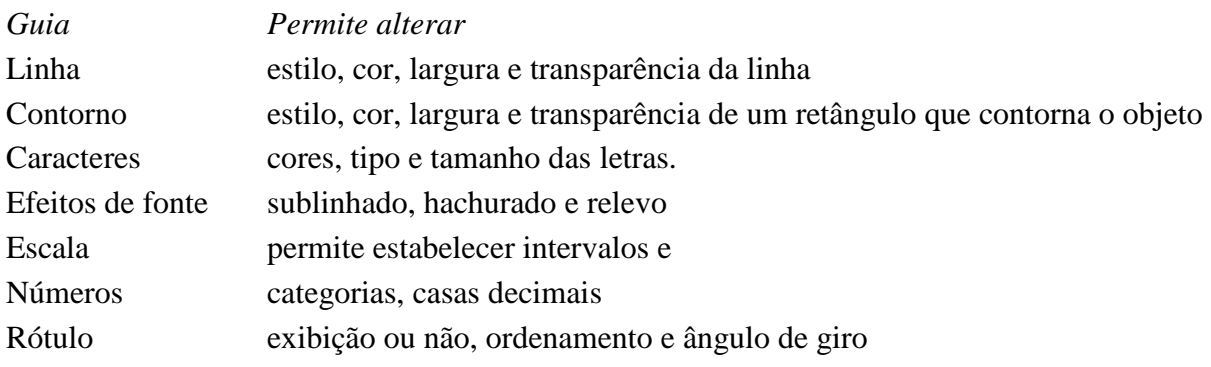

# **Visualizar Página**

A visualização da impressão é uma apresentação em miniatura da planilha inteira, que mostra exatamente como ficará quando for impressa. É aconselhável que sempre seja feita a visualização prévia, para facilitar o trabalho e otimizar a utilização da impressora. Clique no botão Visualizar Página na barra de ferramentas.

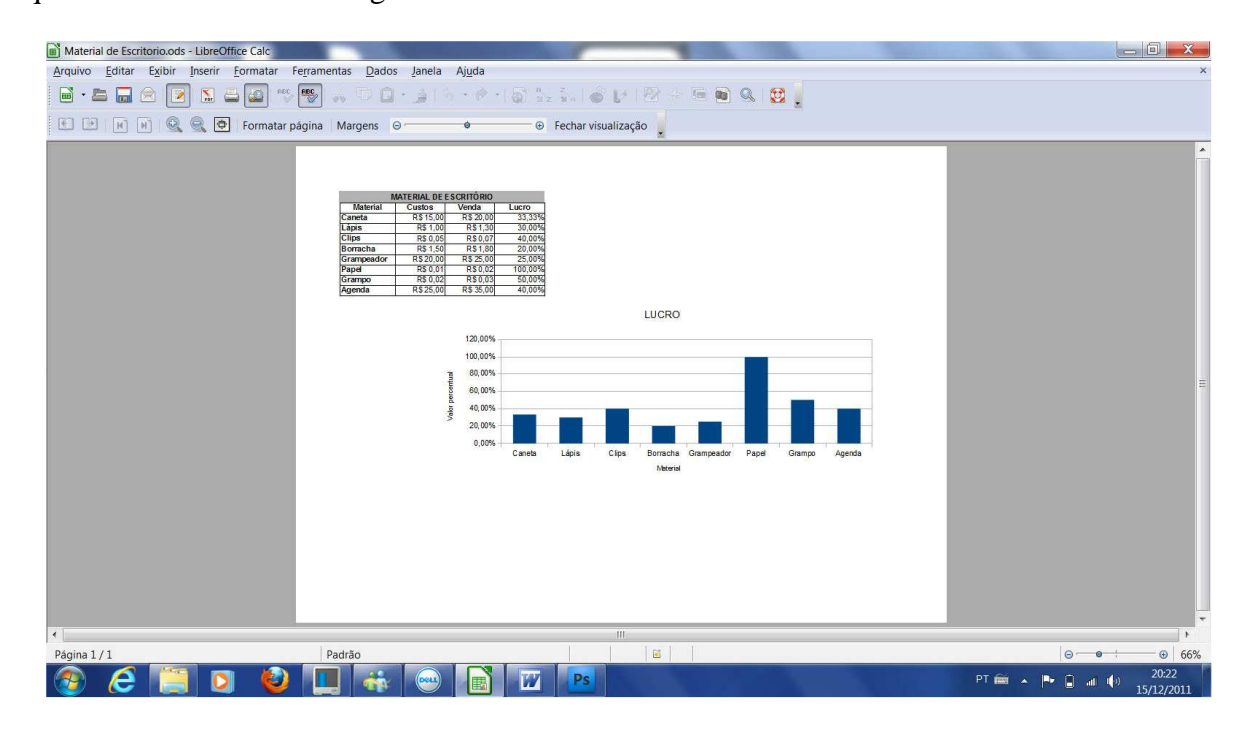

# **Configurar Página**

Para controlar e proporcionar uma aparência mais profissional às planilhas, o Calc oferece diversos recursos de configuração dos dados na página e de impressão.

- A planilha **Material de Escritório.ods**, já criado anteriormente, será utilizado para verificar as opções de impressão.
- Clique no menu **Formatar**, opção **Página**.
- Em seguida, uma janela será aberta e nela será possível formatar o documento de acordo com as necessidades do usuário, podendo, entre outras, alterar o formato do papel, a largura, a altura, e a orientação, além de definir as margens, o alinhamento, cabeçalho, rodapé.

Curso Básico de Planilha Eletrônica (LibreOffice Calc)

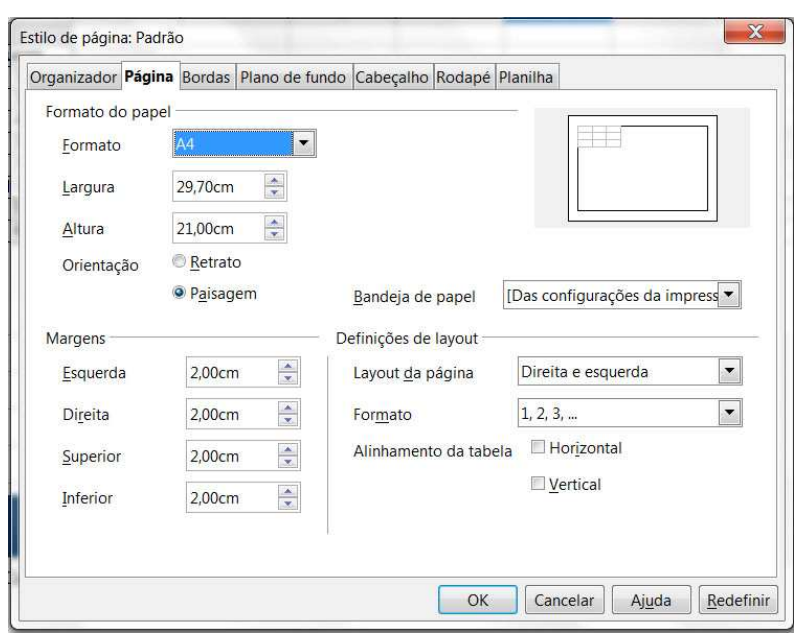

### **Intervalo de impressão**

Pode definir o intervalo de células de uma folha de cálculo que deverá ser impresso. As células da folha que não fazem parte do intervalo de impressão definido não são impressas.

### **Para definir um intervalo de impressão**

- Selecione as células que pretende imprimir.
- Selecione **Formatar Intervalos de impressão Definir**.

### **Para adicionar células a um intervalo de impressão**

- Selecione as células que pretende adicionar a um intervalo de impressão existente.
- Selecione **Formatar Intervalos de Impressão Adicionar**.

#### **Para limpar um intervalo de impressão**

• Selecione **Formatar - Intervalos de Impressão - Remover**.

#### **Congelar linha ou coluna**

Sabe aquela planilha com 1000 linhas que está trabalhando e toda hora precisa subir ao início da tabela para ver qual é aquela coluna? Para resolver isso tem um jeito muito fácil e prático, que é congelar a linha ou coluna para que possa trabalhar sem ter ir ao início verificar a qual esta corresponde.

- 1 Abra a planilha (uma já existente);
- 2 Selecione uma linha ou coluna logo abaixo ou ao lado da que deseja congelar;
- 3 Clique em **Janela**;
- 4 Selecione **Congelar**.

Pronto, agora é só mover a planilha para baixo ou para o lado e verá que a coluna foi congelada. Para "descongelar" uma coluna ou linha clique em qualquer célula depois do congelado e clique no menu **Janela**, **desmarque** a opção **Congelar**.

#### Curso Básico de Planilha Eletrônica (LibreOffice Calc)

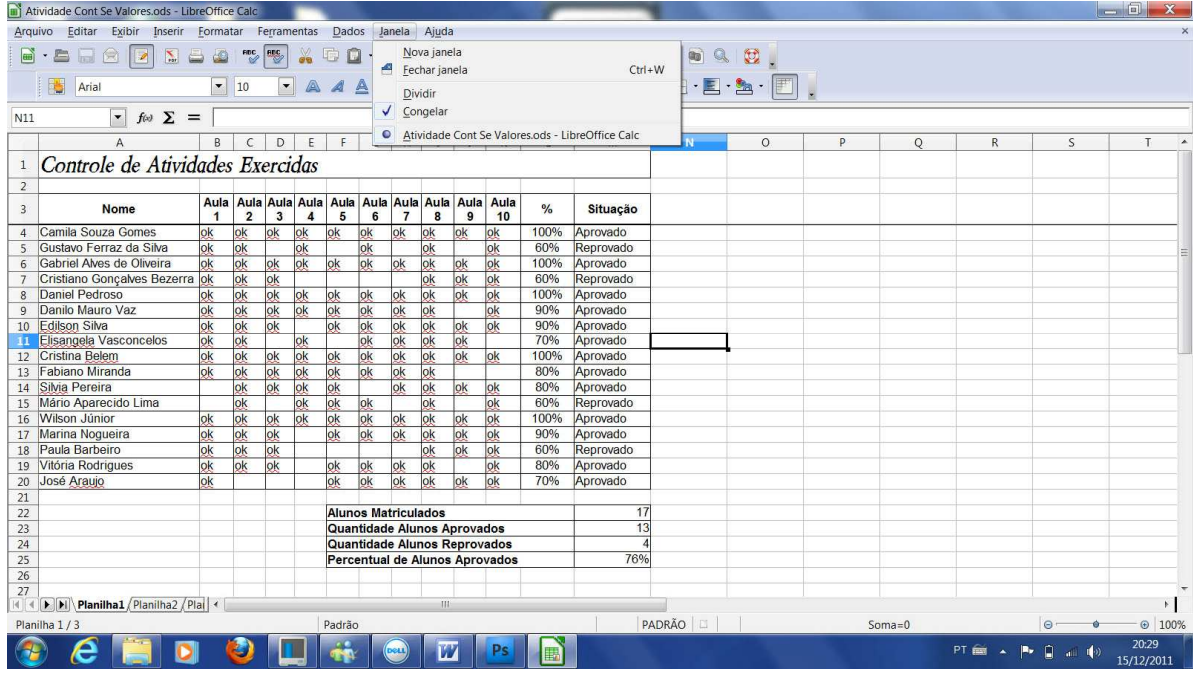

#### **Filtro**

Possibilita selecionar valores e elementos diversos dentro da planilha, por meio de critérios estabelecidos.

- Selecione a linha que contém os títulos.
- Clique no menu **Dados**, opção **Filtro**.

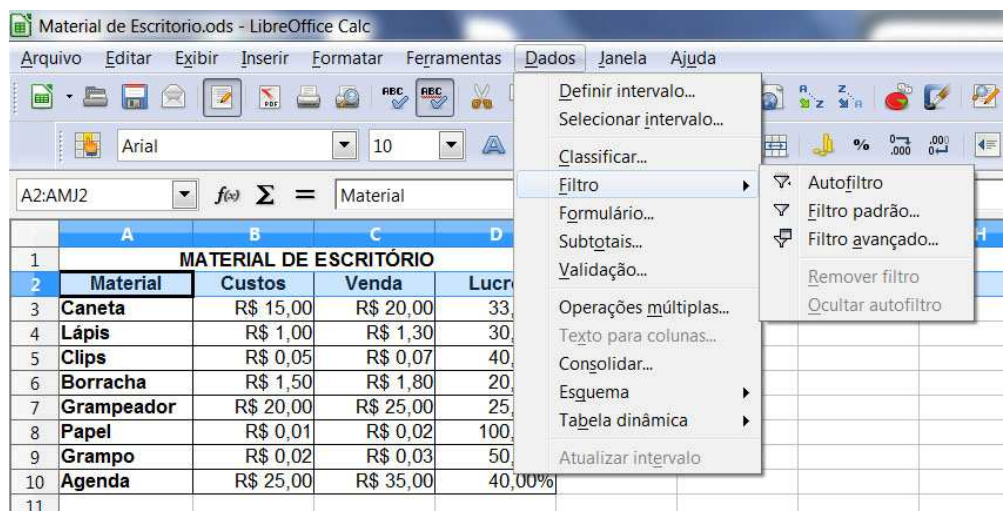

# **AutoFiltro**

Com esta opção, criam-se opções para seleção de dados no cabeçalho da planilha:

Curso Básico de Planilha Eletrônica (LibreOffice Calc)

|                     | Sem Título1 - BrOffice.org Calc                         | Arquivo Editar Exibir Inserir Formato Ferramentas<br>2 . S H & B H & B Y W X & Q · 6   6 · 6 · 1<br>$\vert \cdot \vert$ |            | Dados Janela Ajuda |  |  |  |  |
|---------------------|---------------------------------------------------------|----------------------------------------------------------------------------------------------------|------------|--------------------|--|--|--|--|
| day                 | Arial                                                   | $ 10\rangle$                                                                                                    |            |                    |  |  |  |  |
| G4                  |                                                         | $f(x)$ $\Sigma$<br>$=$                                                                                                  |            |                    |  |  |  |  |
| $\mathbf{I}$        | C<br>A.<br>D<br>E<br>B<br><b>MATERIAL DE ESCRITÓRIO</b> |                                                                                                    |            |                    |  |  |  |  |
| $\overline{2}$      | Material ±                                              | Custos<br>H                                                                                                    | Venda<br>士 | 围<br>Lucro         |  |  |  |  |
| 3                   | Caneta                                                  | R\$ 15.00                                                                                                    | R\$ 20.00  | R\$ 5,00           |  |  |  |  |
| $\overline{\bf{4}}$ | Lápis                                                   | R\$ 1,00                                                                                                    | R\$ 1,30   | R\$ 0.30           |  |  |  |  |
| $\overline{5}$      | Clips                                                   | R\$ 0.05                                                                                                    | R\$ 0.07   | R\$ 0.02           |  |  |  |  |
| 6                   | Borracha                                                | R\$ 1,50                                                                                                    | R\$ 1.80   | R\$ 0.30           |  |  |  |  |
| $\overline{7}$      | Grampeador                                              | R\$ 20.00                                                                                                    | R\$ 25.00  | R\$ 5.00           |  |  |  |  |
| 8                   | Papel                                                   | R\$ 0.01                                                                                                    | R\$ 0.02   | R\$ 0.01           |  |  |  |  |
| $\overline{9}$      | Grampo                                                  | R\$ 0,02                                                                                                    | R\$ 0,03   | R\$ 0,01           |  |  |  |  |
| 10                  | Agenda                                                  | R\$ 25.00                                                                                                    | R\$ 35.00  | R\$ 10.00          |  |  |  |  |
| 11                  |                                                         |                                                                                                    |            |                    |  |  |  |  |

Setas **Drop-down** são inseridas nos rótulos. Clicando sobre elas, pode-se escolher o critério de filtragem.

No exemplo acima, podemos selecionar os materiais pelo Nome, Custo, Venda ou Lucro.

### **Filtro Padrão**

- Selecione a área onde deseja utilizar o Filtro padrão.
- Clique em **Dados Filtro Filtro padrão**.

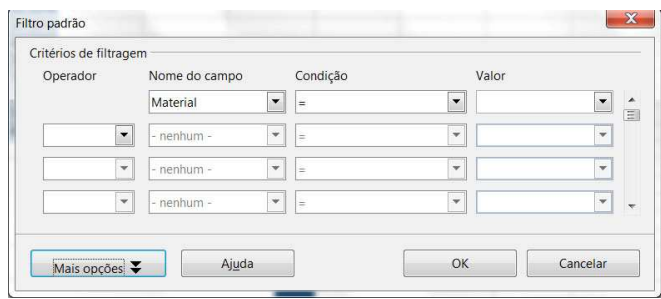

### **Inserindo figuras**

No Calc, é possível inserir figuras contidas na pasta Gallery ou em outra pasta qualquer que contenha imagens. Por exemplo, o logo do Instituto Federal no início de todas as planilhas.

# **Como inserir uma figura:**

- Clique em **Inserir**.
- Clique em **Figura**.
- Clique na opção **De um arquivo** e escolha a imagem.

Outra forma de inserir:

• Clique no botão **Galeria** da Barra de Ferramentas.

- Será então apresentada uma janela com os **Temas** das figuras.
- Selecione o tema e a figura.
- Clique na figura, mantenha o botão esquerdo do mouse pressionado e arraste ate a célula onde a figura será inserida.

G

#### **As atividades complementares fazer e enviar para o e-mail:**

neiva.bervian@bento.ifrs.edu.br

#### **Atividade Complementar I**

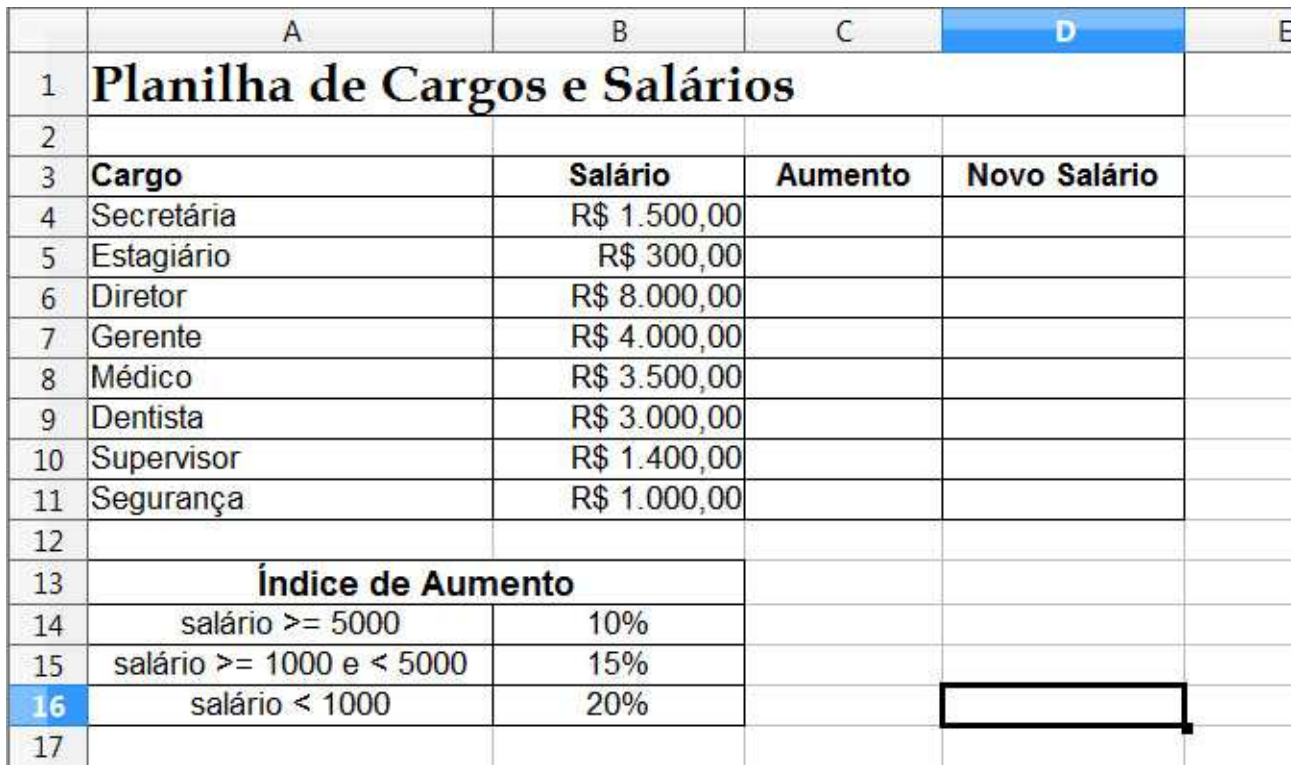

- Elabore a planilha e salve como **Salários**.

- Formate a planilha de modo a ficar parecida com a planilha proposta.

- Calcule:

 - Na coluna **C** o valor do aumento salarial de cada cargo, sendo que esse aumento dependerá do valor do salário, ou seja: se o salário for maior ou igual a 5000 então o aumento salarial será de 10% sobre o salário, senão se o salário for maior ou igual a 1000 e menor que 5000, então o aumento salarial será de 15% sobre o salário e finalmente se o salário for menor que 1000, então o aumento salarial será de 20% sobre o salário.

- Na coluna **D** o Novo Salário será o Salário mais o Aumento.

- Renomeie Planilha1 para Cargos e Salários.

- Elabore um gráfico que mostre os cargos e os novos salários.

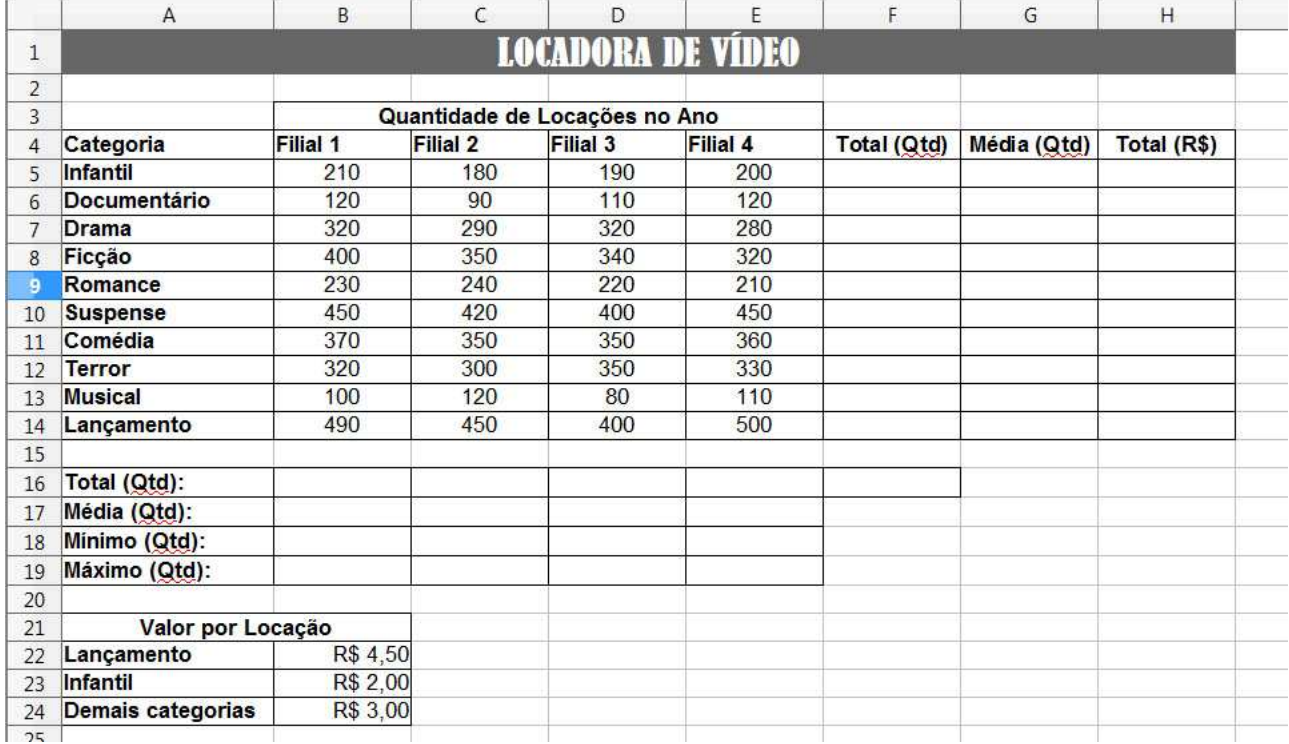

# **Atividade Complementar II**

- Salve a planilha como Locadora.

- Formate a planilha.

- Calcule:

- Na coluna F a soma das quantidades locadas de todas as filiais para cada categoria.
- Na linha 16 a soma das quantidades locadas de cada filial.
- Na linha 17 a média das quantidades locadas de cada filial.
- Na linha 18 a menor quantidade locada de cada filial.
- Na linha 19 a maior quantidade locada de cada filial.
- Na coluna G a média das quantidades locadas de cada categoria.

- Na coluna H o total em dinheiro das fitas locadas por cada categoria, ou seja, a quantidade locada da categoria multiplicada pelo preço respectivo da locação, de acordo com a tabela de valores da locação (use a **função SE**).

- Insira as seguintes anotações:

- Na célula B16 "Maior total por Filial".
- Na célula F16 "Total Geral de Locações".
- Renomeie a **Planilha1** para **Locadora de Vídeos**.
- Faça um gráfico com as colunas **Categoria** e **Total (Qtd)**.
- Copie o gráfico para **Planilha2** e renomeie para **Gráfico**.